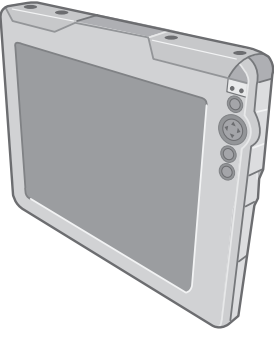

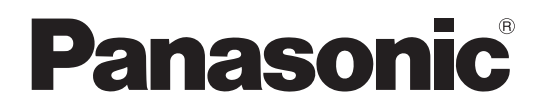

## **OPERATING INSTRUCTIONS Wireless Display Model No. CF-08**

## **Contents**

Getting Started

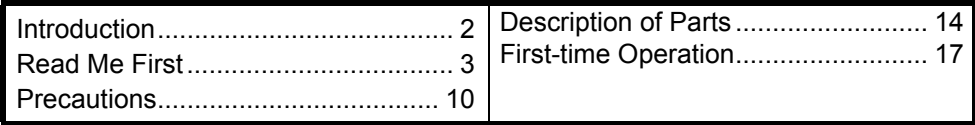

## Basic Operation

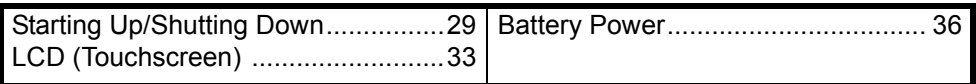

## Useful Information

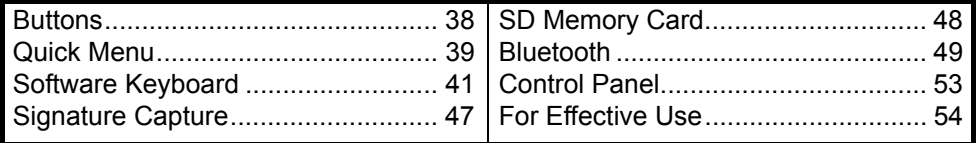

## **Troubleshooting**

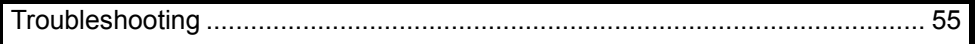

## Appendix

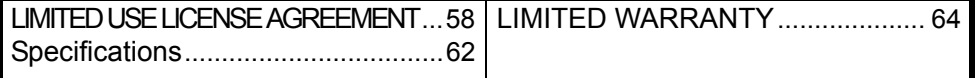

Please read these instructions carefully before using this product and save this manual for future use.

Download from Www.Somanuals.com. All Manuals Search And Download.

# **Introduction**

Thank you for purchasing this Panasonic wireless display. For optimum performance and safety, please read these instructions carefully.

#### **Terms and illustrations in these instructions**

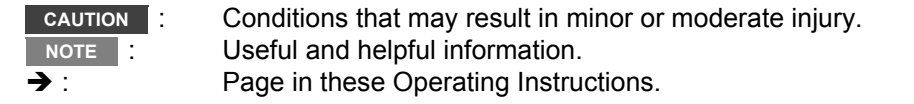

- Some illustrations are simplified to help your understanding and may look different from the actual unit.
- Refer to the catalogs, etc. for the latest information about optional products.

### **Copyright**

This manual is copyrighted by Matsushita Electric Industrial Co., Ltd. with all rights reserved. No part of this manual may be reproduced in any form without the prior written permission of Matsushita Electric Industrial Co., Ltd.

No patent liability is assumed with respect to the use of the information contained herein.

© 2006 Matsushita Electric Industrial Co., Ltd. All Rights Reserved.

#### **Disclaimer**

Wireless display specifications and manuals are subject to change without notice. Matsushita Electric Industrial Co., Ltd. assumes no liability for damage incurred directly or indirectly from errors, omissions or discrepancies between the wireless display and the manuals.

#### **Trademarks**

Microsoft<sup>®</sup>. Windows<sup>®</sup> and the Windows logo are registered trademarks of Microsoft Corporation of the United States and/or other countries.

SD Logo is a trademark.

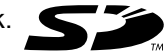

Citrix<sup>®</sup> and ICA<sup>®</sup> protocol are registered trademarks of Citrix Systems, Inc. Bluetooth™ is a trademark owned by Bluetooth SIG, Inc., U.S.A. and licensed to Matsushita Electric Industrial Co., Ltd.

Panasonic<sup>®</sup> is a registered trademark of Matsushita Electric Industrial Co., Ltd. Names of products, brands, etc., appearing in this manual are trademarks or registered trademarks of their respective own companies.

## **Information to the User**

#### **This product and your Health**

This product, like other radio devices, emits radio frequency electromagnetic energy. The level of energy emitted by this product however is far much less than the electromagnetic energy emitted by wireless devices like for example mobile phones.

Because this product operates within the guidelines found in radio frequency safety standards and recommendations, we believe this product is safe for use by consumers. These standards and recommendations reflect the consensus of the scientific community and result from deliberations of panels and committees of scientists who continually review and interpret the extensive research literature. In some situations or environments, the use of this product may be restricted by the proprietor of the building or responsible representatives of the organization. These situations may for example include:

- Using this product on board of airplanes, or
- In any other environment where the risk of interference to other devices or services is perceived or identified as harmful.

If you are uncertain of the policy that applies on the use of wireless devices in a specific organization or environment (e.g. airports), you are encouraged to ask for authorization to use this product prior to turning on the product.

#### **Regulatory Information**

We are not responsible for any radio or television interference caused by unauthorized modification of this product. The correction of interference caused by such unauthorized modification will be the responsibility of the user. We and its authorized resellers or distributors are not liable for damage or violation of government regulations that may arise from failing to comply with these guidelines.

## **Informations destinées aux utilisateurs**

#### **Ce produit et votre santé**

Ce produit, comme tout autre appareil radio, émet de l'énergie radioélectrique. Toutefois, la quantité d'énergie émise par ce produit est beaucoup moins importante que l'énergie radioélectrique émise par des appareils sans fil tels que les téléphones portables.

L'utilisation de ce produit ne comporte aucun risque pour le consommateur du fait que cet appareil opère dans les limites des directives concernant les normes et les recommandations de sécurité sur les fréquences radio. Ces normes et recommandations reflètent le consensus de la communauté scientifique et résultent de

délibérations de jurys et comités de scientifiques qui examinent et interprètent continuellement les nouveautés de la vaste littérature sur les recherches effectuées. Dans certaines situations ou environnements, l'utilisation de ce produit peut être restreinte par le propriétaire du bâtiment ou par les représentants responsables de l'organisation. Ces situations peuvent être les suivantes par exemple :

- $\bullet$  À bord d'un avion, ou
- Dans tout autre environnement où les risques d'interférence sur d'autres appareils ou services sont perçus ou identifiables comme dangereux.

Si vous n'êtes pas sûr de la réglementation applicable à l'utilisation d'appareils sans fil dans une organisation ou un environnement spécifiques (par exemple dans un aéroport), nous vous invitons à demander l'autorisation d'utiliser ce produit avant sa mise en marche.

#### **Informations concernant la réglementation**

Nous déclinons toute responsabilité pour toute interférence radio ou télévision causée par des modifications non autorisées apportées à ce produit. La correction d'interférences causées par de telles modifications non autorisées sera la seule responsabilité de son utilisateur. Nous-mêmes, les revendeurs officiels et les distributeurs ne sommes pas responsable de tout dégât ou de toute violation des règlements de l'État pouvant découler du non-respect de ces directives.

## **Information on Disposal for Users of Waste Electrical & Electronic Equipment (private households)**

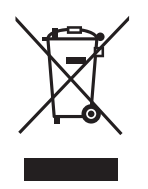

This symbol on the products and/or accompanying documents means that used electrical and electronic products should not be mixed with general household waste.

Please dispose of this item only in designated national waste electronic collection schemes, and not in the ordinary dust bin.

#### **For business users in the European Union**

If you wish to discard electrical and electronic equipment, please contact your dealer or supplier for further information.

#### **Information on Disposal in other Countries outside the European Union**

This symbol is only valid in the European Union.

If you wish to discard this product, please contact your local authorities or dealer and ask for the correct method of disposal.

## **Informations relatives à l'évacuation des déchets, destinées aux utilisateurs d'appareils électriques et électroniques (appareils ménagers domestiques)**

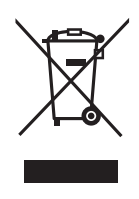

Lorsque ce symbole figure sur les produits et/ou les documents qui les accompagnent, cela signifie que les appareils électriques et électroniques ne doivent pas être jetés avec les ordures ménagères.

Pour que ces produits subissent un traitement, une récupération et un recyclage appropriés, envoyez-les dans les points de collecte désignés, où ils peuvent être déposés gratuitement.

Dans certains pays, il est possible de renvoyer les produits au revendeur local en cas d'achat d'un produit équivalent.

En éliminant correctement ce produit, vous contribuerez à la conservation des ressources vitales et à la prévention des éventuels effets négatifs sur l'environnement et la santé humaine qui pourraient survenir dans le cas contraire.

Afin de connaître le point de collecte le plus proche, veuillez contacter vos autorités locales. Des sanctions peuvent être appliquées en cas d'élimination incorrecte de ces déchets, conformément à la législation nationale.

#### **Utilisateurs professionnels de l'Union européenne**

Pour en savoir plus sur l'élimination des appareils électriques et électroniques, contactez votre revendeur ou fournisseur.

#### **Informations sur l'évacuation des déchets dans les pays ne faisant pas partie de l'Union européenne**

Ce symbole n'est reconnu que dans l'Union européenne.

Pour supprimer ce produit, contactez les autorités locales ou votre revendeur afin de connaître la procédure d'élimination à suivre.

## **Models for U.S.A.**

#### **Federal Communications Commission Radio Frequency Interference Statement**

Note: This equipment has been tested and found to comply with the limits for a Class B digital device, pursuant to Part 15 of the FCC Rules. These limits are designed to provide reasonable protection against harmful interference in a residential installation. This equipment

generates, uses and can radiate radio frequency energy and, if not installed and used in accordance with the instructions, may cause harmful interference to radio communications. However, there is no guarantee that interference will not occur in a particular installation. If this equipment does cause harmful interference to radio or television reception, which can be determined by turning the equipment off and

on, the user is encouraged to try to correct the interference by one or more of the following measures:

- Reorient or relocate the receiving antenna.
- $\bullet$  Increase the separation between the equipment and receiver.
- $\bullet$  Connect the equipment into an outlet on a circuit different from that to which the receiver is connected.
- Consult the Panasonic Service Center or an experienced radio/TV technician for help.

#### **Warning**

To assure continued compliance, use only shielded interface cables when connecting to a wireless display or peripheral. Also, any changes or modifications not expressly approved by the party responsible for compliance could void the user's authority to operate this equipment.

This device complies with Part 15 of the FCC Rules. Operation is subject to the following two conditions:

- (1) This device may not cause harmful interference, and
- (2) This device must accept any interference received, including interference that may cause undesired operation.

Panasonic Corporation of North America One Panasonic Way Secaucus, NJ 07094 Tel No: 1-800-LAPTOP5 (1-800-527-8675)

FCC RF Exposure Warning:

- This equipment complies with FCC radiation exposure limits set forth for an uncontrolled environment.
- This equipment must be installed and operated in accordance with provided instructions and minimum 1.5 cm spacing must be provided between antenna and all person's body (excluding extremities of hands, wrist and feet) during wireless modes of operation.
- This transmitter must not be colocated or operated in conjunction with any other antenna or transmitter.

#### **Notice for the products using LCD**

This product uses one or more fluorescent lamps containing a small amount of mercury. It also contains lead in some components. Disposal of these materials may be regulated in your community due to environmental considerations. For disposal or recycling information please contact your local authorities, or the Electronics Industries Alliance: <http://www.eiae.org/>

Responsible Party:

## **Models for U.S.A./Canada**

#### **For Use in Motor Vehicle**

Warning: Wireless display may be installed in a motor vehicle and visible to the driver only if used to support vehicle related functions such as vehicle information, system control, rear or side observation and navigation. If used for entertainment purpose, such as television reception or video play, it must be installed to the rear of the driver's seat where it will not be visible, directly or indirectly, to the operator of the motor vehicle.

Check with individual state/provincial laws to determine lawful use of this product while operating within a motor vehicle.

**Pour L'utilisation Dans Un Véhicule Motorisé** Avertissement : L'écran déporté sans fil peut être installé dans un véhicule motorisé et dans le champ de vision du conducteur uniquement en tant que dispositif d'aide aux fonctions du véhicule, comme par exemple pour fournir des informations sur le véhicule, comme dispositif de contrôle de système, pour l'observation à l'arrière ou sur les côtés du véhicule, ainsi que pour fournir de l'information routière.

Pour toute utilisation à fin de divertissement, comme par exemple pour regarder la télévision ou jouer à des jeux vidéo, il doit être installé à l'arrière du siège du conducteur, en un emplacement où il ne sera pas visible, ni directement ni indirectement, pour le conducteur du véhicule motorisé. Vérifiez les lois fédérales et nationales qui régissent l'utilisation légale de cet appareil à l'intérieur d'un véhicule motorisé.

## **Models for Canada**

#### **Industry Canada**

This product complies with RSS210 Industry Canada.

Operation is subject to the following two conditions;

(1) this device may not cause interference, and

(2) this device must accept any interference, including interference that may cause undesired operation of the device.

## **Models for Europe**

#### **Declaration of Conformity (DoC)**

"Hereby, we declare that this wireless display is in compliance with the essential requirements and other relevant provisions of the Directive 1999/5/EC."

Hint:

If you want to get a copy of the original DoC of our products which relates to the R&TTE, please contact to our web address: http://www.doc.panasonic.de Contact:

Panasonic Services Europe

A Division of Panasonic Marketing Europe GmbH

Panasonic Testing Centre

#### ----------------------------------------------------------------------------------------------------

#### **Compliance Notice - CE Mark**

This equipment is in conformance with the requirements of the European Council Directive listed below:

73/23/EEC Low Voltage Directive with amendment 93/68/EEC 89/336/EEC EMC Directive with amendments 92/31/EEC and 93/68/EEC 1999/5/EC R&TTE ---------------------------------------------------------------------------------------------------- Information of Countries intended for radio application:

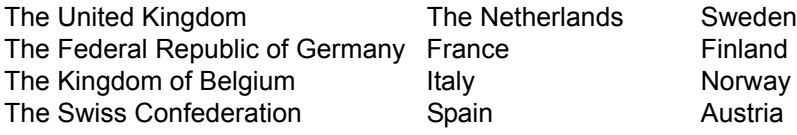

#### **For Use in Motor Vehicle**

Warning: Check the following Commission Recommendation to determine proper installation and usage of this product while operating within a motor vehicle. "Commission Recommendation on safe and efficient in-vehicle information and communication systems: A European statement of principles on human machine interface." Commission Recommendation is available from Official Journal of the European Communities.

## **Models for U.K.**

#### **Warning**

#### **This apparatus must be earthed for your safety.**

To ensure safe operation the three-pin plug must be inserted only into a standard threepin power point which is effectively earthed through the normal household wiring. Extension cords used with the equipment must be three-core and be correctly wired to provide connection to earth. Wrongly wired extension cords are a major cause of fatalities. The fact that the equipment operates satisfactorily does not imply that the power point is earthed and that the installation is completely safe. For your safety, if you have any doubt about the effective earthing of the power point, consult a qualified electrician.

#### **FOR YOUR SAFETY PLEASE READ THE FOLLOWING TEXT CAREFULLY**

This appliance is supplied with a moulded three pin mains plug for your safety and convenience. A 3 amp fuse is fitted in this plug. Should the fuse need to be replaced please ensure that the replacement fuse has a rating of 3 amps and that it is approved by ASTA or BSI to BS 1362.

Check for the ASTA mark  $\circledast$  or the BSI mark  $\heartsuit$  on the body of the fuse. If the plug contains a removable fuse cover you must ensure that it is refitted when the fuse is replaced. If you lose the fuse cover the plug must not be used until a replacement cover is obtained. A replacement fuse cover can be purchased from your local Panasonic Dealer. IF THE FITTED MOULDED PLUG IS UNSUITABLE FOR THE SOCKET OUT-LET IN YOUR HOME THEN THE FUSE SHOULD BE REMOVED AND THE PLUG CUT OFF AND DISPOSED OF SAFELY. THERE IS A DANGER OF SEVERE ELECTRICAL SHOCK IF THE CUT OFF PLUG IS INSERTED INTO ANY 13 AMP SOCKET.

If a new plug is to be fitted please observe the wiring code as shown below. If in any doubt please consult a qualified electrician.

#### **Warning: THIS APPLIANCE MUST BE EARTHED.**

#### **Important**

The wires in this mains lead are coloured in accordance with the following code: Green-and-yellow: Earth

Blue: Neutral Brown: Live As the colours of the wires in the mains

lead of this apparatus may not correspond with the coloured markings identifying the terminals in your plug, proceed as follows:

The wire which is coloured GREEN-and-YELLOW must be connected to the terminal in the plug which is marked by the letter E or

by the safety earth symbol  $\textcircled{\textcircled{\small{\bot}}}$  coloured GREEN or GREEN-and-YELLOW.

The wire which is coloured Blue must be connected to the terminal which is marked with the letter N or coloured BLACK. The wire which is coloured Brown must be connected to the terminal which is marked with the letter L or coloured RED.

The mains plug on this equipment must be used to disconnect the mains power. Please ensure that a socket outlet is available near the equipment and shall be easily accessible.

#### ■ How to replace the fuse

Open the fuse compartment with a screwdriver and replace the fuse.

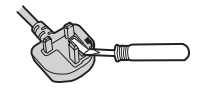

#### **Warnings**

- This equipment is not designed for connection to an IT power system. (An IT system is a system having no direct connections between live parts and Earth; the exposed-conduciveparts of the electrical installation are earthed. An IT system is not permitted where the wireless display is directly connected to public supply systems in the U.K.)
- Disconnect the mains plug from the supply socket when the wireless display is not in use.

This equipment is produced to BS800/ 1983.

## **Models for France and Italy**

Communication using Bluetooth outdoor is against the law. Do not use Bluetooth outdoors.

## **Pour la France**

Bande de fréquences restreinte: Lors de l'utilisation de cet appareil sur le territoire français, vous ne pouvez le faire qu'en utilisant les bandes de fréquences 10 et 11 (respectivement 2.457 MHz et 2.462 MHz). L'utilisation de cet appareil sur une autre bande prise en charge par celui-ci est interdite. Une utilisation à l'extérieur n'est pas autorisée.

## **Per l'Italia**

Per l'uso negli interni è necessaria una licenza. L'uso con le installazioni esterne non è permesso.

## **Precautions**

## **Wireless Display**

#### **Usage**

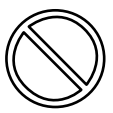

#### **Avoid Extreme Heat and Cold**

Do not store or use the wireless display in locations exposed to heat, direct sunlight, or extreme cold. Avoid moving the wireless display between locations with large temperature difference. Operation: 5 °C to 35 °C {41 °F to 95 °F} Storage: -20 °C to 60 °C {-4 °F to 140 °F}

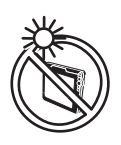

#### **Avoid Direct Sunlight on the LCD Panel** The LCD panel should

not be exposed to direct sunlight or ultraviolet light.

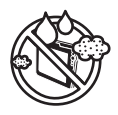

#### **Avoid Humidity, Liquids and Dust**

Do not store or use the wireless display in locations exposed to high humidity, liquids (including rain) or dust.

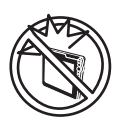

#### **Prevent Shock**

Avoid subjecting the wireless display to severe vibrations or impact. Do not place the wireless display inside a car trunk.

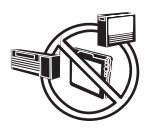

#### **Avoid Radio Frequency Interference**

Do not place the wireless display near a television or radio receiver.

#### **Avoiding Low-temperature Burns**

Avoid more than casual contact with any heat producing area of the wireless display, AC adaptor, and any option or accessory you use with it. Even low heat, if warmer than body temperature, can cause a burn, if the skin is exposed to the heat source for a long enough period of time.

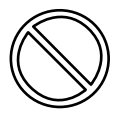

**Do Not Touch the Wireless Display and Cable When it Starts Thundering**

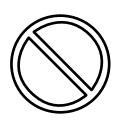

**Do Not Connect a Tele- ■ Handling phone Line, or a Network Cable Other Than the One Specified, into the LAN Port**

If the LAN port is connected to a network such as the ones listed below, a fire or electric shock may result.

- Networks other than 100BASE-TX or 10BASE-T.
- Phone lines [Telephone lines, internal phone lines (onpremise switches), digital public phones, etc.]

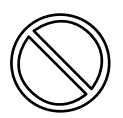

#### **Do Not Connect the AC Adaptor to a Power Source Other Than a Standard Household AC Outlet**

Connecting to a DC/AC converter (inverter) may damage the AC adaptor. On an airplane, only connect the AC adaptor/ charger to an AC outlet specifically approved for such use.

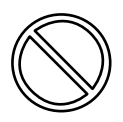

#### **Keep SD Memory Cards Away From Infants and Small Children**

Accidental swallowing will result in bodily injury. In the event of accidental swallowing, see a doctor immediately.

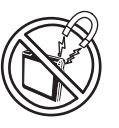

#### **Avoid Magnetic Fields**

Keep the wireless display away from magnets. Data stored on the hard disk may be lost.

#### **Avoid Stacking**

Do not place heavy objects on top of the wireless display.

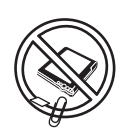

#### **Keep Small Objects Away**

Do not insert paper clips or other small objects into the wireless display.

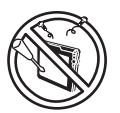

#### **Do Not Disassemble the Wireless Display**

Do not attempt to disassemble your wireless display.

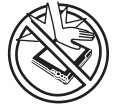

#### **Avoid Excessive Force on the Display**

Do not apply excessive downward force on the display, especially when plugs and/or cables are connected to the rear of the wireless display.

## **Precautions**

## **Battery Pack**

Care should be exercised with regard to the following in order to avoid the possibility of overheating, fire or damage.

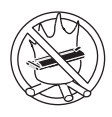

#### **Avoid Heat**

Do not throw the battery pack into a fire or expose it to excessive heat.

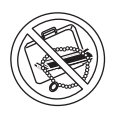

#### **Keep Articles Away**

Do not place the battery pack together with articles such as necklaces or hairpins when carrying or storing.

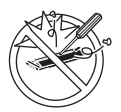

#### **Do Not Disassemble**

Do not insert sharp objects into the battery pack, expose it to bumps or shocks, deform, disassemble, or modify it.

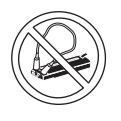

#### **Do Not Short**

Do not short the positive (+) and negative (-) contacts.

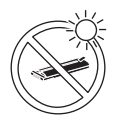

#### **Avoid Extreme Heat, Cold and Direct Sunlight**

Do not charge, use or leave the battery pack for extended periods where it will be exposed to direct sunlight, in a hot place (in a car on a sunny day, for example), or in a cold place.

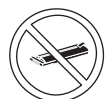

#### **Do Not Use With Any Other Equipment**

The battery pack is rechargeable and was intended for the specified equipment. Do not use it with any equipment other than the one for which it was designed.

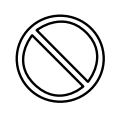

#### **Do Not Use This Wireless Display with a Battery Pack Other Than the One Specified** Use only the specified Panasonic battery pack (CF-VZSU44U) with your CF-08. Use of batteries other than those manufactured and supplied by Panasonic may represent a safety hazard.

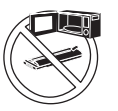

#### **Do Not Put into a Microwave**

Do not put the battery pack into a microwave oven or a pressurized chamber.

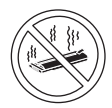

#### **Stop Using**

Should the battery emit an abnormal odor, become hot to the touch, become discolored, change shape, or become in any way different from normal, remove it from the wireless display and stop using it.

- Do not touch the terminals on the battery pack. The battery pack may no longer function properly if the contacts are dirty or damaged.
- $\bullet$  Do not expose the battery pack to water, or allow it to become wet.
- $\bullet$  If the battery pack will not be used for a long period of time (a month or more), charge or discharge (use) the battery pack until the remaining battery level becomes 30% to 40% and store it in a cool, dry place.
- This wireless display prevents overcharging of the battery by recharging only when the remaining power is less than approx. 95% of capacity.
- $\bullet$  The battery pack is not charged when the wireless display is first purchased. Be sure to charge it before using it for the first time. When the AC adaptor is connected to the wireless display, charging begins automatically.
- Should the battery leak and the fluid get into your eyes, do not rub your eyes. Immediately flush your eyes with clear water and see a doctor for medical treatment as soon as possible.

#### **NOTE**

- The battery pack may become warm during recharging or normal use. This is completely normal.
- Recharging will not commence if internal temperature of the battery pack is outside of the allowable temperature range (0 °C to 45 °C {32°F to 122°F}). Once the allowable range requirement is satisfied, charging begins automatically. Note that the recharging time varies based on the usage conditions. (Recharging takes longer than usual when the temperature is 10 °C {50°F} or below.)
- If the temperature is low, the operating time is shortened. Only use the equipment within the allowable temperature range.
- The battery pack is a consumable item. If the amount of time the equipment can be run by using a particular battery pack becomes dramatically shorter and repeated recharging does not restore its performance, the battery pack should be replaced with a new one.
- When transporting a spare battery inside a package, briefcase, etc., it is recommended that it be placed in a plastic bag so that its contacts are protected.
- Always power off the equipment when it is not in use. Leaving the equipment on when the AC adaptor is not connected will exhaust the remaining battery capacity.

# **Description of Parts**

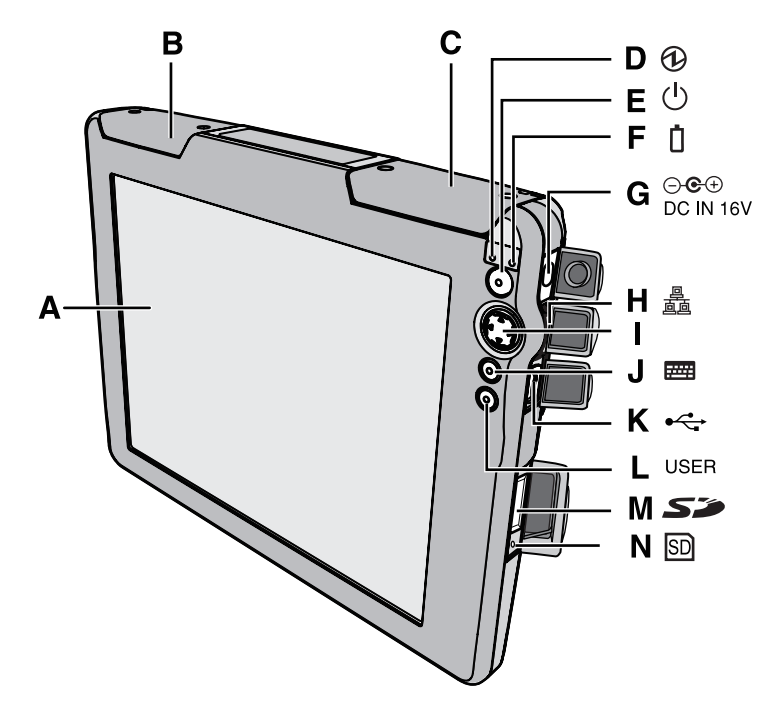

- **A. LCD (Touchscreen)**
- **B. Wireless LAN antenna**
- **C. Bluetooth antenna**
- **D. Power status**
- **E. Power button**
- **F. Battery status**
- **G. DC-IN jack**
- **H. LAN port**
- **I. Cursor control button**
- **J. Keyboard button**
- **K. USB port**
- **L. USER button**
- **M. SD Memory Card slot**
- **N. SD Memory Card status**

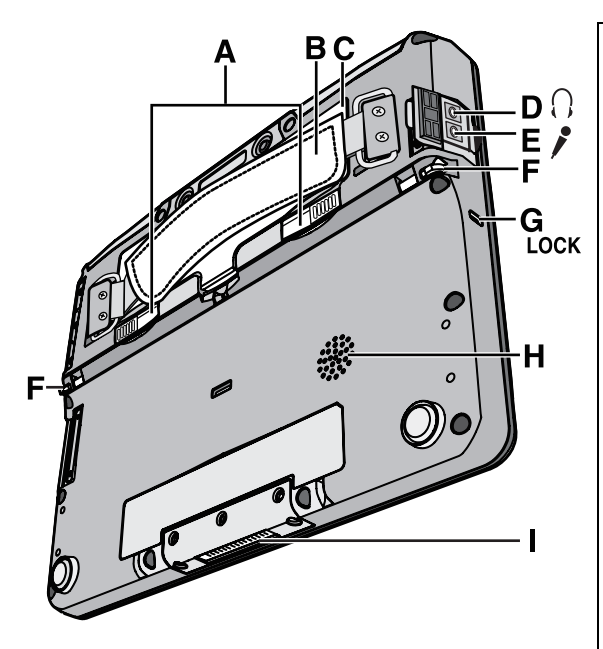

#### **A. Battery cover latch**

#### **B. Hand strap**

Adjust the length of the belt so that the wireless display does not fall by mistake, and firmly hold the wireless display when using it.

#### **C. Battery pack**

#### **D. Headphone jack**

You can connect headphones or amplified speakers. When they are connected, audio from the internal speakers is not heard.

#### <Models for U.S.A/Canada>

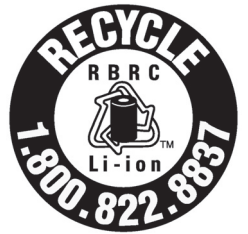

A lithium ion battery that is recyclable powers the product you have purchased. Please call 1-800-8-BATTERY for information on how to recycle this battery.

L'appareil que vous vous êtes procuré est alimenté par une batterie au lithium-ion. Pour des renseignements sur le recyclage de la batterie, veuillez composer le 1-800-8- BATTERY.

#### **E. Microphone jack**

Use only monaural condenser microphone (miniature jack). Connecting another type of microphone may interrupt audio input or may cause a malfunction.

**F. Stylus holder**

#### **G. Security lock**

You can connect a Kensington cable. Refer to the instruction manual of the cable.

- **H. Speaker**
- **I. Expansion bus connector**

#### **CAUTION**

- Do not put metallic objects or magnetic media close to the speaker.
- $\bullet$  Do not touch the expansion bus connector. The wireless display may no longer function properly if the connector is dirty or damaged.

## **Description of Parts**

## <span id="page-15-0"></span>**Using the Tether**

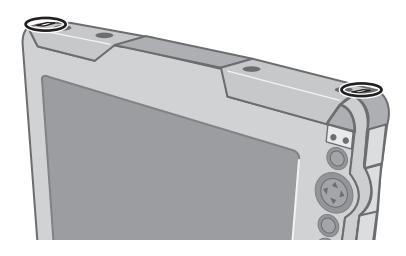

The tether can be attached to the upper right or upper left corner of the display. It prevents the pen (included) from falling accidentally.

## **Attaching the Tether**

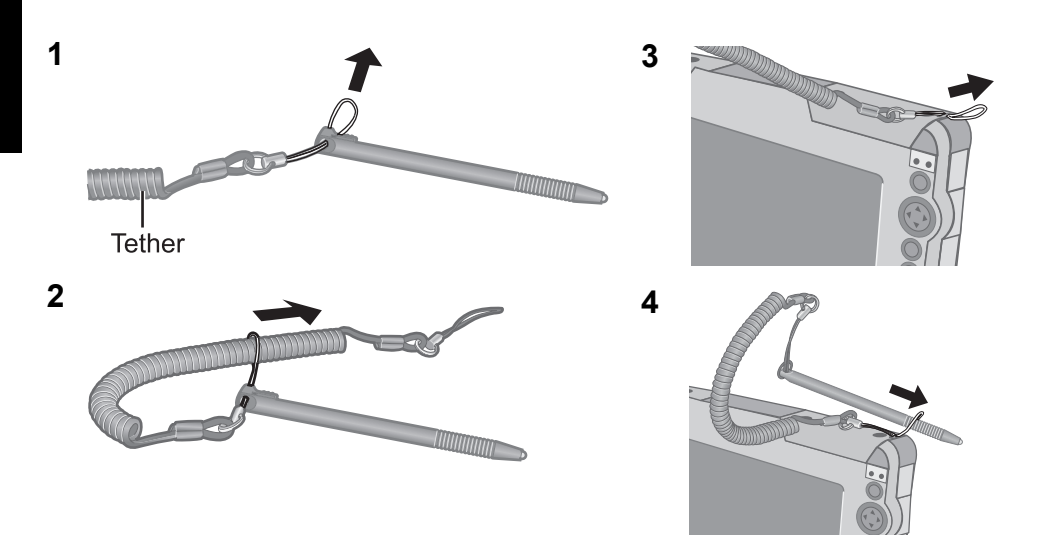

# **First-time Operation**

#### **Preparation**

A Check and identify the supplied accessories.

If you do not find the described accessories, contact your technical support office.

- **AC adaptor**.................**1 AC Cord** ..................**1 Battery Pack ............1** Model No.: CF-AA1623A Model No.: CF-VZSU44 **• Stylus**..........................**1 • Cloth**........................**1**
- **Tether** (Î **[page 16](#page-15-0)**)**........................................... 1**
- **Operating Instructions (This book) .................1**
	- 2 Read the LIMITED USE LICENSE AGREEMENT before breaking the seal on the wireless display's packaging  $($   $\rightarrow$  [page 58\)](#page-57-0).

<span id="page-16-0"></span>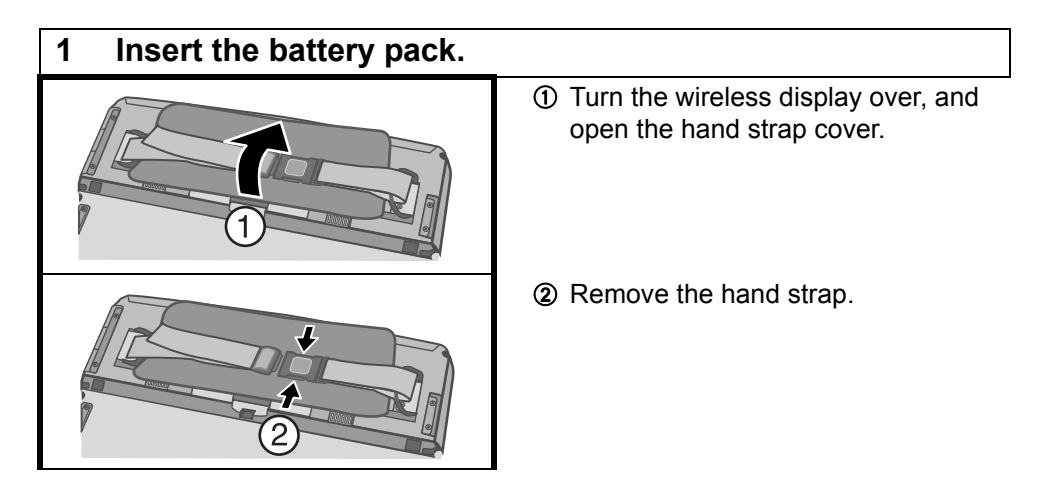

## **First-time Operation**

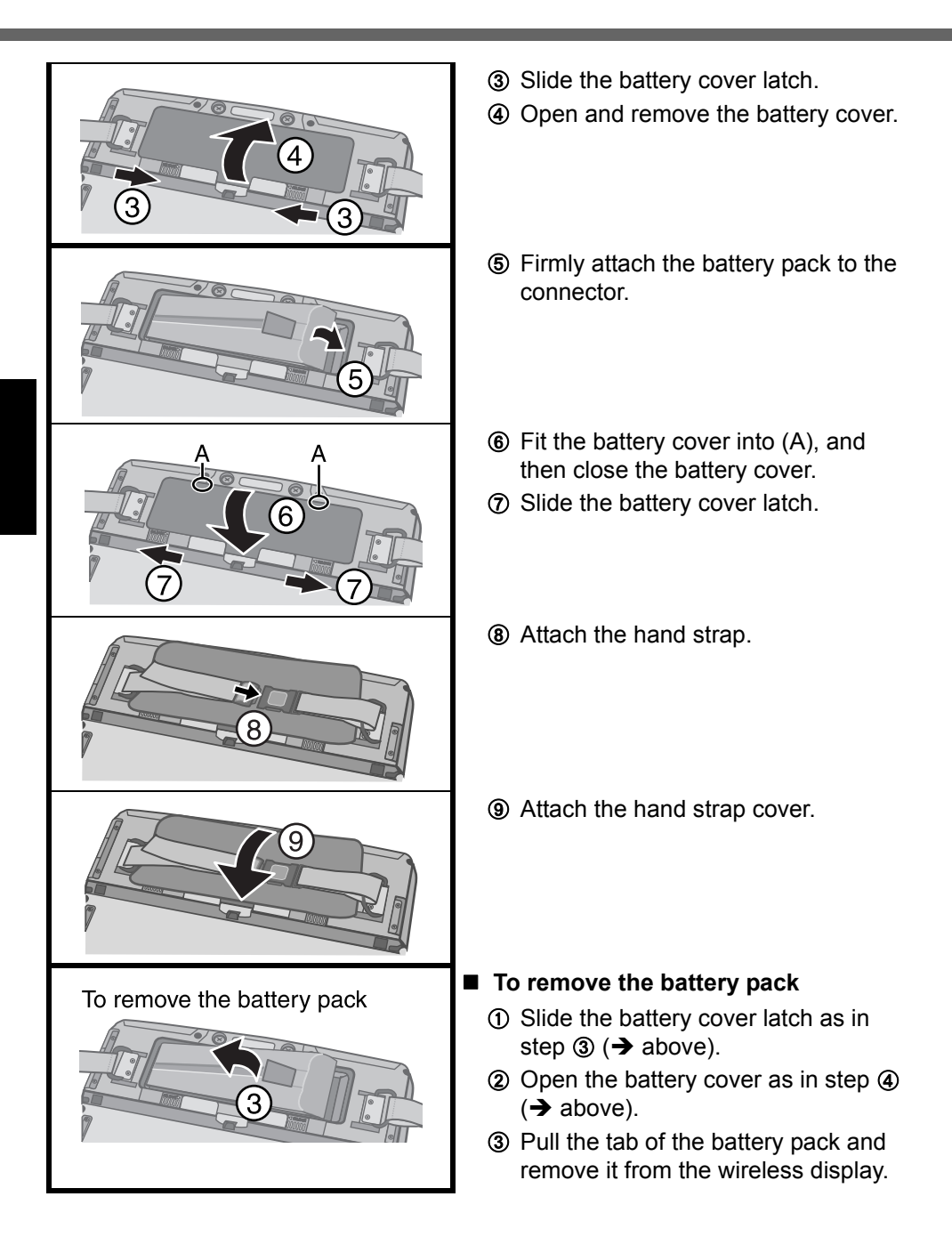

#### **CAUTION**

- $\bullet$  Be careful not to catch the tab when you close the battery cover.
- $\bullet$  Make sure the cover is securely attached. Otherwise the battery pack may fall when you carry the wireless display.
- Do not touch the terminals of the battery pack and the wireless display. Doing so can make the terminals dirty or damaged, and may cause malfunction of the battery pack and the wireless display.
- Use only the specified battery pack (CF-VZSU44U) with your wireless display.

#### <span id="page-18-1"></span><span id="page-18-0"></span>**2 Connect your wireless display to a power outlet.**

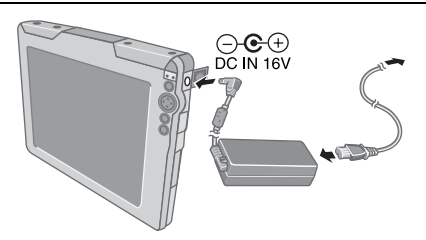

The battery charging starts automatically.

#### **CAUTION**

• When using the wireless display for the first time, do not connect any peripheral device except the battery pack and AC adaptor.

#### **Handling the AC adaptor**

- Do not twist or pull the AC power cord forcefully. Doing so may damage the connections.
- Use only the specified AC adaptor with your wireless display. Using an AC adaptor other than the one supplied might damage the battery and/or the wireless display.
- When the DC plug is not connected to the wireless display, disconnect the AC cord from your AC wall outlet.
- Problems such as sudden voltage drops may arise during periods of thunder and lightning. Since this could adversely affect your wireless display, an uninterruptible power source (UPS) is highly recommended unless running from the battery pack alone.

## **First-time Operation**

### **3 Turn on the wireless display.**

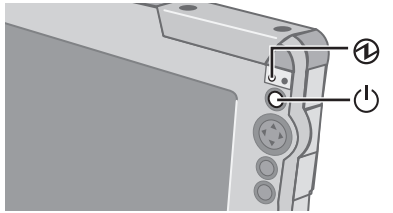

Press the power button  $\binom{l}{r}$  for approximately

one or two seconds until the power indicator  $\mathcal{D}$ lights.

### <span id="page-19-1"></span><span id="page-19-0"></span>**4 Calibrate the touchscreen.**

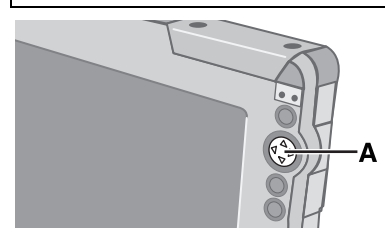

Touch the "+" marks on the calibration screen with the stylus (included) for about one second. After the calibration procedure is executed, press the center of the cursor control button (A).

## **5 Make the date and time setting.**

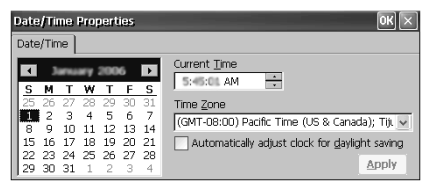

Set the current time and time zone, and then

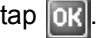

 $\bullet$  For information about "tap":  $\rightarrow$  [page 33](#page-32-0)

• You can use the software keyboard when you set the time. For information about how to use the Software Keyboard:  $\rightarrow$  [page 41](#page-40-0)

**If the [Date/Time Properties] screen does not appear automatically**

Double-tap  $\mathbb{E}$  on the desktop, and double-tap [Date/Time]. Panel The [Date/Time Properties] screen will appear.

### **6 Make the network setting.**

Before making the settings for the wireless display, check the following server settings.

- $\bullet$  Is the remote desktop allowed to use?
- $\bullet$  IP address and subnet mask (if the name server is inside the network, use the server name instead.)
- $\bullet$  User name and password

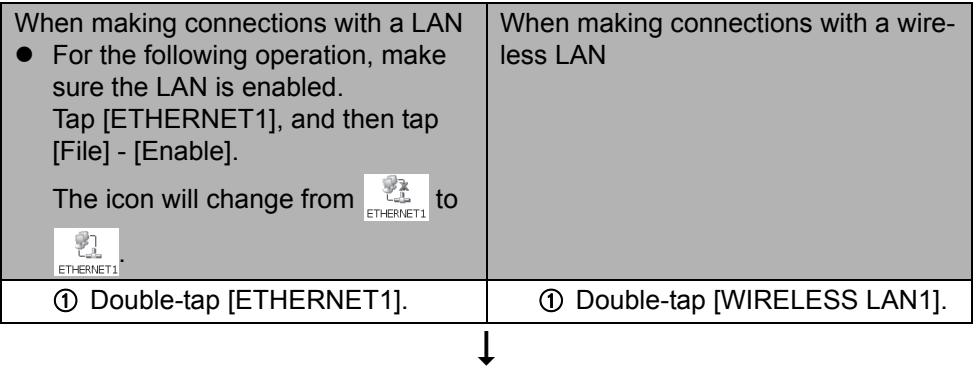

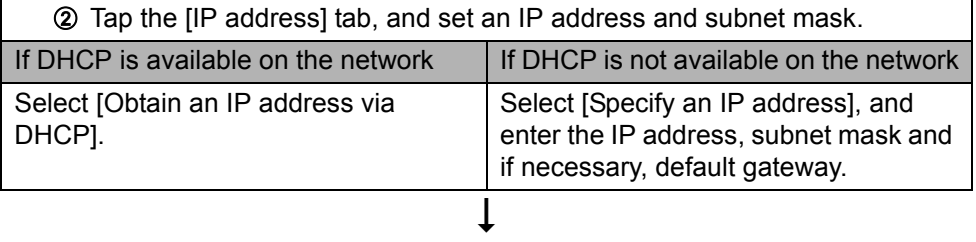

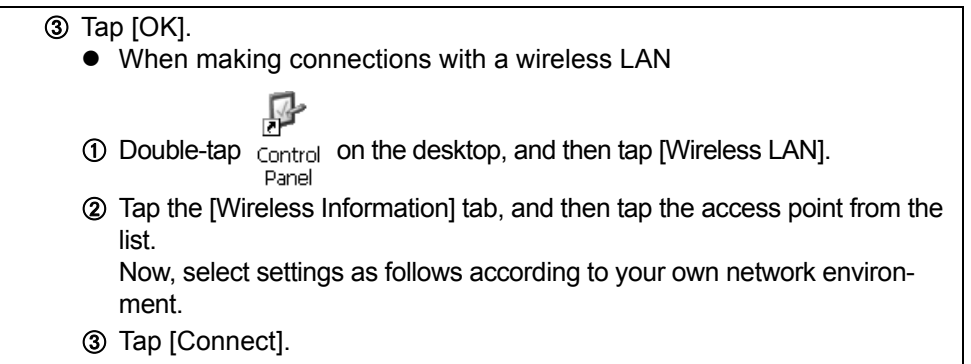

### <span id="page-21-1"></span>**7 Make the settings to connect the server.**

The client used will differ depending on the server.

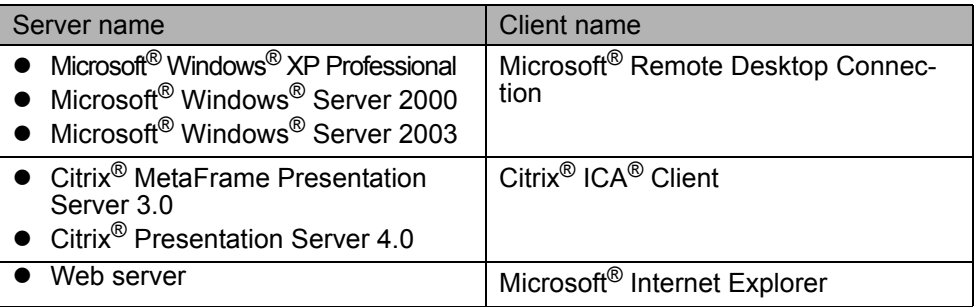

### **When making connections with Microsoft**® **Remote Desktop Connection**

Remote Desktop Connection

Perform the following procedure.

<span id="page-21-2"></span>3 Enter the

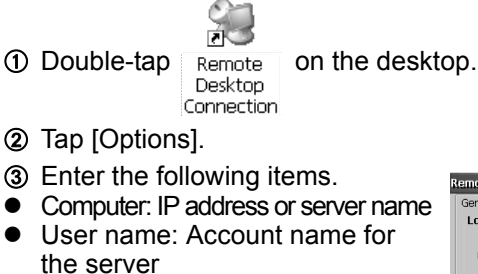

- Password: The password required to log on to the server
	- If a check mark is added for [Save my password], the password will be saved, and it will not be necessary to enter the password for subsequent connections.
- **Domain: (If required, enter it.)**
- 4 Tap [Save As]. Enter the file name, select the save destination and tap  $|_{\text{OK}}|$

ගි General Display | Local Resources | Programs | Experience | Logon settings ø Computer: F\*\*\*\*\*\*\*\*  $333333334444$ Licer name: ൫ Domain: Save my nassword **Connection settings** Save current A) Save As.. Connect | Cancel  $Qptions <<$ 

**XXX** 

The settings made in step  $(1)$ - $(4)$  will be saved, and  $\overline{A}$ 

[\\*1](#page-21-0) will appear on the desktop.

- <span id="page-21-0"></span>The file name entered in step  $\Phi$  will appear instead of "XXX".
	- $\circ$  Tap  $\times$  .

## **When making connections with Citrix® ICA® Client**

Perform the following procedure.

 $\Omega$  Double-tap  $\boxed{a}$  on the desktop, and tap [Create New Connection]. **ICA** Client B Enter the IP address or server name for the connection destination in [Server or Published Application], and tap [Save]. When the message appears, tap [Yes]. **3** Select the name entered in step **2**, and tap [Edit]. **4** Tap [Edit Logon Information], enter ග Username and Password (and Domain, > Logon Information if required), and tap [Save]. **xxx** .<br>Paceword **(5) Tap [Main] at the top of the screen.** A) Save Cancel **6** Select the name entered in step 2 and tap [Edit]. G Tap [Edit Title], add the check mark for [Create a Desktop shortcut], and tap [Save], then tap  $\times$  .

The settings made in step  $\textcircled{1}-\textcircled{2}$  will be saved, and

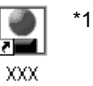

will appear on

the desktop.

The file name entered in step 2 will appear instead of "XXX".

## **When making connections with Microsoft**® **Internet Explorer**

Perform the following procedure.

 $\overline{a}$  Double-tap  $\overline{a}$  on the desktop, and then double-tap [Internet Options].

 $\oslash$  Make the necessary settings, then tap  $\oslash$ 

## **8 Make the security setting.**

You can set the password and/or enable/disable some functions for security purpose.

You can set two types of users with different operating authorities.

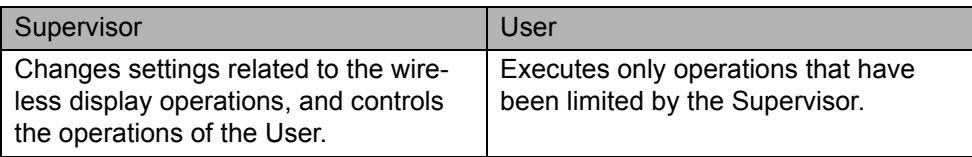

The security setting screen can be displayed using the following procedure.

 $\overline{O}$  Double-tap  $\overline{C}_{\text{ontrol}}$  on the desktop.

Panel

2 Double-tap [Security (Supervisor)].

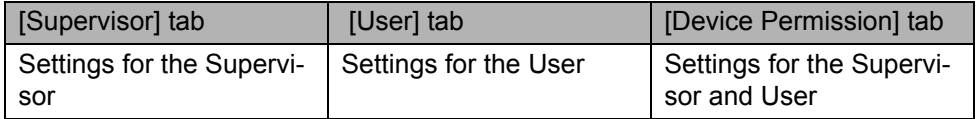

Here, we will explain the settings made by the Supervisor for the Supervisor and User.

## <span id="page-23-0"></span>**Setting the password**

First, set the Supervisor Password using the following procedure.

- A Tap the [Supervisor] tab.
- 2 Enter your password in [New Password].
- **Enter your password again in [Confirm Password] and tap 0K.**
- **4** At the confirmation message, tap [Yes].

When the message that recommends executing Flash Backup appears, tap **DK** 

Next, set the User Password using the following procedure.

- A Tap the [User] tab.
- 2 Set the password.

Refer to step  $\textcircled{2-}\textcircled{4}$  of the Supervisor Password setting. ( $\rightarrow$ above)

**CAUTION**

• Do not forget your password. If you forget your Supervisor Password, you will not be able to use your wireless display. Contact your technical support office.

#### **NOTE**

- $\blacksquare$  The password will not be displayed on the screen.
- $\triangleright$  You can use up to 40 alphanumeric characters (excluding spaces).
- When the password has been set, you need to enter your password in [Current] Password].
- $\bullet$  To disable the password, leave the input field empty.
- Disabling the Supervisor Password also disables the User Password.

### **Set the operating restrictions**

The following settings can be made by tapping each tab.

#### **[Supervisor] tab**

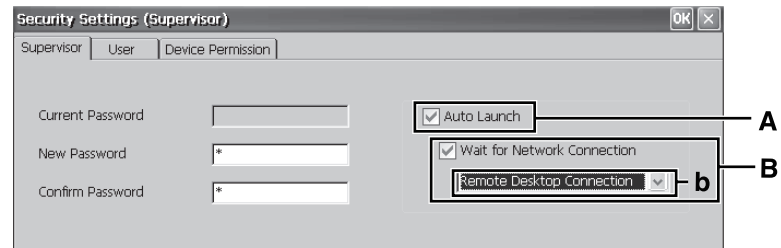

#### **[User] tab**

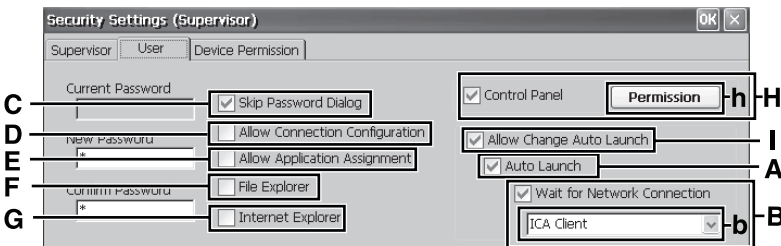

Add the check mark, and the settings will be enabled.

#### <span id="page-24-0"></span>A. Auto Launch

When you select an application (b), that application will automatically start up when the wireless display is started.

• If the connection settings for Microsoft<sup>®</sup> Remote Desktop Connection or Citrix® ICA® Client have been made in advance ( $\rightarrow$  [page 22\)](#page-21-1) and the check mark is added for [Wait for Network Connection] (B). you can set these applications to start up automatically.

<span id="page-24-1"></span>B. Wait for Network Connection An application (b) will launch after the network connection is build up.

- <span id="page-25-0"></span>C. Skip Password Dialog Allows the User to log on without entering a password. When the User turns on the wireless display, the [Enter Password] screen is not displayed. (If you press the power button with the USER button pressed, the [Enter Password] screen will be displayed, and the Supervisor can log on with
- the Supervisor Password.) D. Allow Connection Configuration Allows the User to create and change connection settings. To create the connection settings:  $\rightarrow$  [page 22](#page-21-1)
- E. Allow Application Assignment Allows the User to allocate applications to the keyboard button, USER button ( $\rightarrow$  [page 38\)](#page-37-0) and Quick Menu  $\leftrightarrow$  [page 39](#page-38-0)).
- F. File Explorer Allows the User to view files via Win-

dows Explorer. We will be displayed on the desktop.

## **[Device Permission] tab**

The following items cannot be used when the check mark is removed.

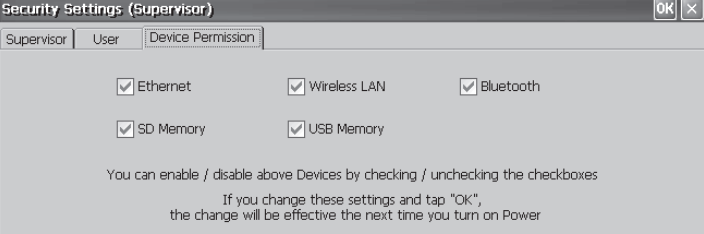

When all settings are complete, tap  $\left| \right|$  or

When the message that recommends executing Flash Backup appears, tap **R** 

G. Internet Explorer

Allows the User to access to the Web browser, and to create/change

connection settings. **Fig.** will be

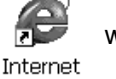

Explorer displayed on the desktop.

- H. Control Panel Allows the User to make various settings in Control Panel.
	- You can set the items that the User is allowed to use with the following procedure.
	- A Tap [Permission] (h) to display the [Permission] screen.
	- 2 Add the check mark for only the items to be displayed in the [Con-

trol Panel] screen, and tap  $\boxed{0K}$ 

I. Allow Change Auto Launch Allows the User to change [Auto Launch] (A) setting.

### <span id="page-26-0"></span>**9 Save the settings.**

Settings made up to step **8** must be saved (backed up) using the following procedure. If the settings are not saved, they will be lost when the wireless display is turned off.

 $\circled{1}$  Double-tap  $\overline{\circlearrowright}$  on the desktop and double-tap [Flash Backup].

Confirm that your wireless display is connected to a power outlet.  $($   $\rightarrow$  [page 19\)](#page-18-0)

- 2 Tap [Start Backup]. Backing up data will start.
- $\circled{3}$  When the message "Backup successful." appears, tap  $\circled{1}$ .

## **Copying settings to another CF-08**

Using the following procedure, you can copy the backed up settings to another CF-08 from an SD Memory Card or other media.

 $\circledR$  Double-tap  $\overline{P}$  on the desktop and double-tap [Flash Copy].

Confirm that your wireless display is connected to a power outlet.  $\rightarrow$  [page 19\)](#page-18-0)

- B Insert the copy destination media, and select the media in "Copy To."
- C Enter the file name and tap [Copy Backup]. Copying data will start.
	- $\bullet$  The file that has already existed cannot be overwritten.

In this case, tap  $\left|0\right\rangle$ , change the file name, and tap [Copy Backup].

- 4) When the message "Copy successful." appears, tap  $\vert \alpha \kappa \vert$ .
- **6** Remove the media.

From step  $\circledR$  onward are for CF-08 to which the original settings will be copied. Turn on the CF-08 to which the settings will be copied, and perform the following procedure.

 $\circledR$  Double-tap  $\overline{CP}$  on the desktop and then double-tap [ROM Update].

 $\circledR$  Connect your wireless display to the power outlet. ( $\rightarrow$  [page 19](#page-18-0))

## **First-time Operation**

- **8** Insert the media containing the files copied in step 3-4, and then tap [Browse].
- $\circledR$  Select the file and tap  $\circledR$ .
- **10** Tap [Next].
- **10 Tap [Update Start].**
- L When the confirmation message appears, tap [Yes]. ROM Update will start. When ROM Update terminates, the wireless display will restart and the calibration screen will appear automatically.  $\rightarrow$  [page 20](#page-19-0))

# **Starting Up/Shutting Down**

## **Starting Up**

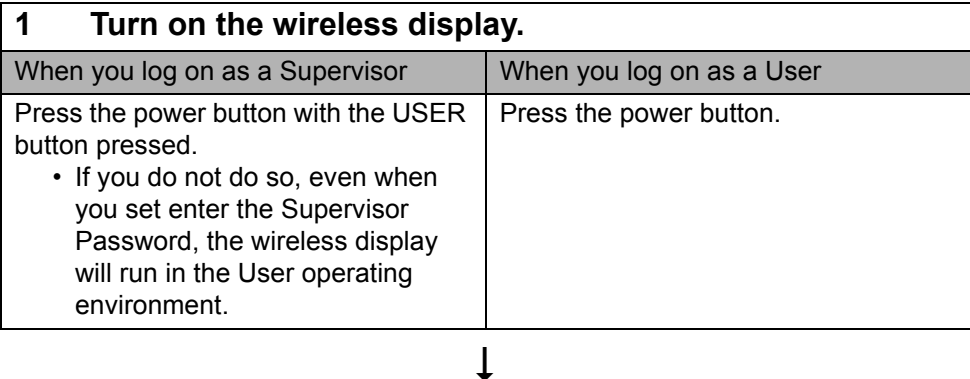

**2 When the [Enter Password] screen appears, enter the password, and then tap [OK].**

 $\bullet$  When you log on as a User When the check mark is added for [Skip Password Dialog] of the [User] tab in [Security (Supervisor)], the [Enter Password] screen is not displayed.  $\left(\rightarrow$  [page 26\)](#page-25-0)

## I

## **Starting Up/Shutting Down**

<span id="page-29-2"></span><span id="page-29-1"></span><span id="page-29-0"></span>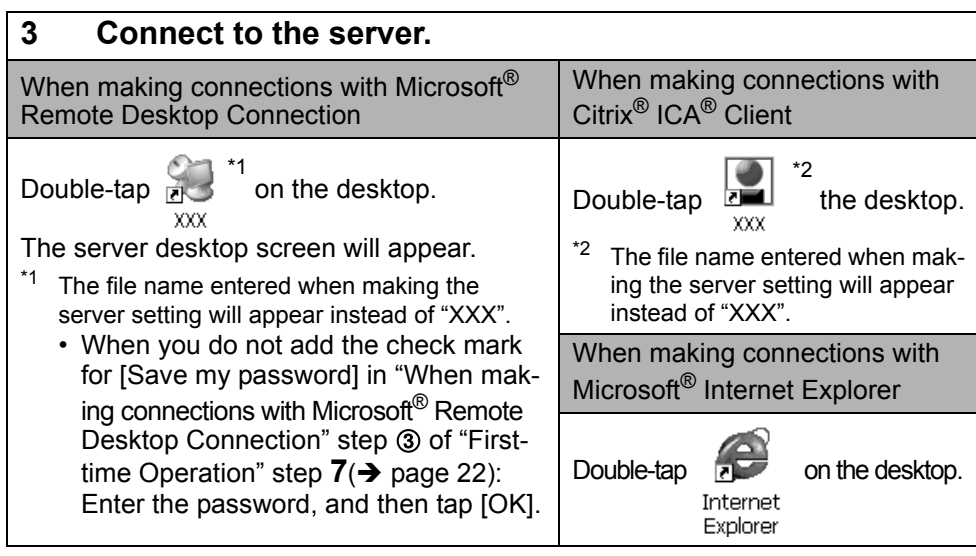

**NOTE**

- When logged on as a User, the security setting screen can be displayed using the following procedure.
	-

 $\Phi$  Double-tap control on the desktop.

Panel 2 Double-tap [Security (User)]. The following screen will appear.

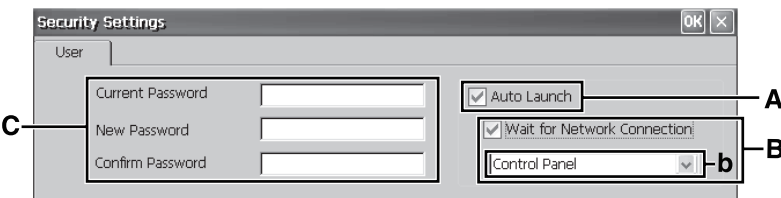

- A. Auto Launch ( $\rightarrow$  [page 25\)](#page-24-0)
- B. Wait for Network Connection  $($   $\rightarrow$  [page 25](#page-24-1))
	- When the Supervisor does not add the check mark for [Allow Change Auto Launch] in the [User] tab of the [Security Settings (Supervisor)] screen, [Auto Launch] and [Wait for Network Connection] cannot be set here.

#### C. Password

To set the password:  $\rightarrow$  [page 24](#page-23-0)

- If a User Password has been set in the [User] tab of [Security (Supervisor)] screen, User cannot delete a password.
- If a User Password has not been set in the [User] tab of [Security (Supervisor)] screen, User cannot create a new password.

#### **When terminating the connection**

Perform the following operation.

 $\bullet$  Tap [Start] - [Log Off] - [Log Off].

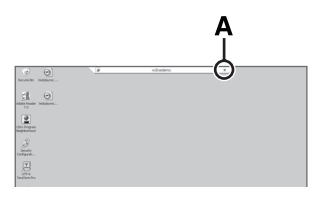

<Only when making connections with Microsoft<sup>®</sup> Remote Desktop Connection>

You can terminate the connection using the following operation.

 $\bullet$ Tap  $\vert \mathbf{x} \vert$  (A), and when the message appears, tap  $\vert \mathbf{p} \vert$ 

#### **CAUTION**

If you tap [Start] - [Shut Down], the power for the server itself will be turned off.

## **Make the settings (only for the Supervisor)**

#### **When settings have been changed**

Before turning off the wireless display, save (back up) the settings making reference to step  $9$  in "First-time Operation" ( $\rightarrow$  [page 27](#page-26-0)).

#### **When deleting settings**

Perform the following procedure.

 $\Omega$  Double-tap control on the desktop and double-tap [Flash Delete]. Panel

2 Connect your wireless display to a power outlet.  $($   $\rightarrow$  [page 19](#page-18-1))

**3** Tap [Delete Backup].

When the confirmation message appears, tap [Yes]. Deleting data will start.

**4** When the message "Backup data has been deleted." appears, tap or

#### **NOTE**

If When you turn on the wireless display next time, the calibration screen will appear.  $\left(\rightarrow$  [page 20\)](#page-19-1)

#### **When returning the wireless display to its condition at the time of shipment**

Perform the following procedure while the wireless display is turned off.

 $\Omega$  Connect your wireless display to a power outlet. ( $\rightarrow$  [page 19](#page-18-1))

## **Starting Up/Shutting Down**

- $\Omega$  Press the power button with the keyboard button and USER button ( $\rightarrow$  page [38](#page-37-0)) pressed until the message "Reset the device to factory default..." appears.
	- When the IEnter Password] screen appears, enter the Supervisor Password and tap [OK].
- 3 Select [Yes].

#### **NOTE**

When you turn on the wireless display next time, the calibration screen will appear.  $\left(\rightarrow$  [page 20\)](#page-19-1)

### **Shutting Down (power off the wireless display)**

- **1 Press the power button for one or two seconds until the message "Preparing to Power off…" appears.**
	- When shutting down forcefully, press the power button for four seconds or longer.

# **LCD (Touchscreen)**

## **Using the Stylus**

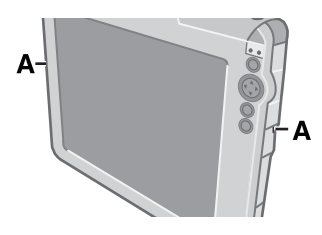

Use the stylus provided to perform operations on the touchscreen. The stylus is located in the stylus holder (A), and can be held like a pen or pencil. The following operations are possible on the touchscreen.

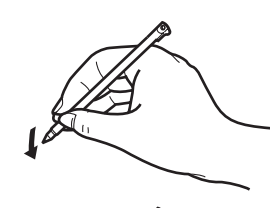

#### <span id="page-32-0"></span>**Tapping**

You can select an item on the screen by tapping it with the stylus. This operation is called a "tap".

#### **Dragging**

You can drag on item on the screen by holding the stylus down over the item and then moving the stylus. This operation is called a "drag".

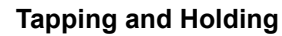

You can tap and hold the stylus on an item to see a list of actions available for that item. On the pop-up menu that appears, tap the action you want to perform.

#### **Right-clicking**

You can execute the right click operation.  $\rightarrow$  [page 38\)](#page-37-1)

### **Handling the Stylus**

- Clean the stylus tip and screen prior to operation. Foreign particles can scratch the screen and impede the operation of the stylus.
- $\bullet$  Use the provided stylus only on the screen. Using it for any other purpose may damage the stylus and scratch the screen.

### **Handling the Touchscreen**

- $\bullet$  Use the provided stylus with CF-08. Do not use an implement other than the stylus that comes with the wireless display.
- Do not place any object on the surface or press down forcefully with sharppointed objects (e.g., nails), or hard objects that can leave marks (e.g., pencils and ball point pens).
- $\bullet$  Do not operate the wireless display when such things as dust are on the LCD. Do not allow substances such as oil to contact the LCD. The cursor may not work properly in such cases.

## <span id="page-33-0"></span>**Aligning the touchscreen**

Align the touchscreen if the cursor does not correctly move to the position where the stylus touches the touchscreen of the wireless display.

 $\overline{0}$  Double-tap  $\overline{0}$  control on the desktop, and double-tap [Stylus]. Panel 2 Tap the [Calibration] tab, and tap [Recalibrate].

## **Rotating the screen**

To rotate the screen, perform the following procedure.

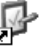

Panel

 $\Phi$  Double-tap control on the desktop.

- 2 Double-tap [Rotate].
- C Add the check mark for [0 degrees (Landscape)], [90 degrees], [180 degrees] or [270 degrees], and tap [Rotate]. The screen will rotate to the position selected.

Using the following procedure, you can set the screen to rotate to a preset position with the press of a single button.

- $\bullet$  Here, we will explain how to make the following settings:
	- Button to be used/push length: keyboard button/long push
	- Setting angles: [0 degrees (Landscape)] and [90 degrees]
- $\overline{A}$  Double-tap  $\overline{A}$  control on the desktop. Panel
- 2 Double-tap [Buttons].
- **EXECUTE:** Assign [Rotate Screen] to the keyboard button, long push, and tap **DK**
- 4 Double-tap [Rotate].
- E Add the check mark for [0 degrees (Landscape)] and [90 degrees], and tap .

6 Save the above setting.

Refer to step  $9$  of "First-time Operation" ( $\rightarrow$  [page 27\)](#page-26-0).

- G Press the keyboard button for more than 2 seconds. The screen will rotate to [90 degrees]. If you press the keyboard button once more, the screen will return to [0 degrees (Landscape)].
- You can set the screen to rotate to a preset position using Quick Menu, just like the button setting above. ( $\rightarrow$  [page 39](#page-38-0))

# **Battery Power**

## **Battery Indicator**

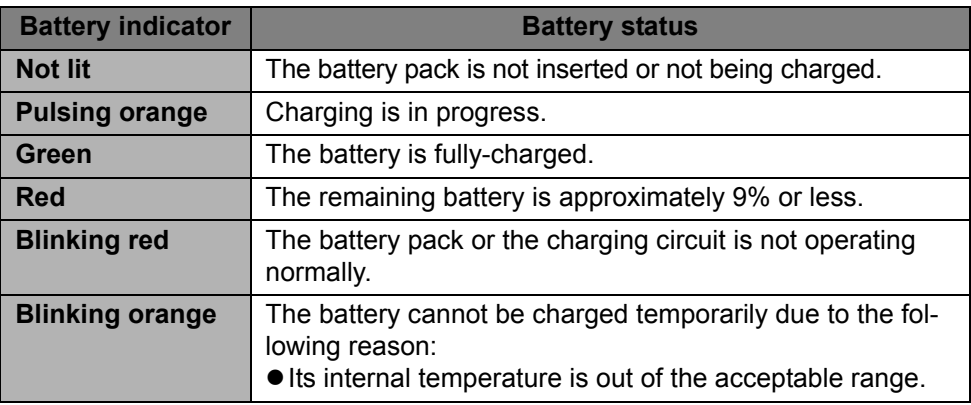

#### **NOTE**

Once the battery is fully charged, the wireless display performs recharging only when the battery level becomes less than approximately 95%, so overcharging is avoided.

## **Checking the Remaining Battery Charge**

You can check the remaining battery charge using any of the following methods.

Double-tap  $\overline{c}_{\text{control}}$  on the desktop, double-tap [Power] and tap the [Battery] Panel

tab.

**•** Press the keyboard button or USER button ( $\rightarrow$  [page 38](#page-37-0)) and run Quick Menu  $\leftrightarrow$  [page 39](#page-38-0)).

You can reduce power consumption using the following method.

When using the battery, the wireless display can be used for a longer period of time.

Power conservation effects can be achieved even when the AC adaptor is connected.

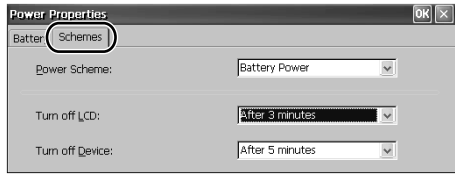

 $\bullet$ Double-tap  $\Box$  on the desktop, dou-Contro

Panel

ble-tap [Power] and tap the [Schemes] tab.

Power consumption can also be minimized with detailed settings; for example, by reducing the time setting for [Turn off LCD].

## **Replacing the Battery Pack**

The battery pack is a consumable item so the replacement (CF-VZSU44U) will be necessary. If the battery operation time becomes noticeably short, replace with a new battery.

How to remove/insert the battery pack: $\rightarrow$  [page 17](#page-16-0)

# <span id="page-37-0"></span>**Buttons**

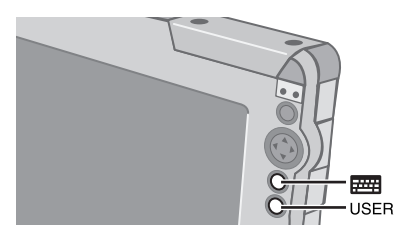

You can display screens for frequently used functions and applications by pressing the keyboard button **FRICK** or USER button USER on this wireless display.

Two functions can be assigned to each button; one that starts up with a short push (less than 2 seconds) and one that starts up with a long push (more than 2 seconds).

At the time of purchase, the following functions or applications are assigned to each button.

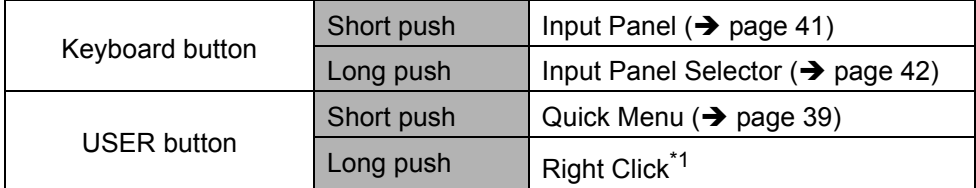

<span id="page-37-2"></span><span id="page-37-1"></span>\*1 To execute the right click operation:

A Press the USER button for more than 2 seconds.

You can use the right click once.

Each time after this, before using the right click once, execute step  $\Phi$  above. You can also execute the right click operation using Quick Menu  $(\rightarrow)$  [page 39\)](#page-38-0).

## **Customizing buttons**

- $\Phi$  Double-tap  $\Phi$ , on the desktop and then double-tap [Buttons].
- $\circledR$  When the [Buttons] screen appears, tap  $\|\mathbf{v}\|$ , and then select the function name in accordance with the button positions and short/long push that you want to set.
- 3 Tap OK
- **4** Save the above setting. Refer to step  $9$  of "First-time Operation" ( $\rightarrow$  [page 27\)](#page-26-0).

# <span id="page-38-0"></span>**Quick Menu**

Quick Menu is used to display information about the wireless display, or to enable frequently used functions and applications to be launched quickly without going through Control Panel ( $\rightarrow$  [page 53\)](#page-52-0).

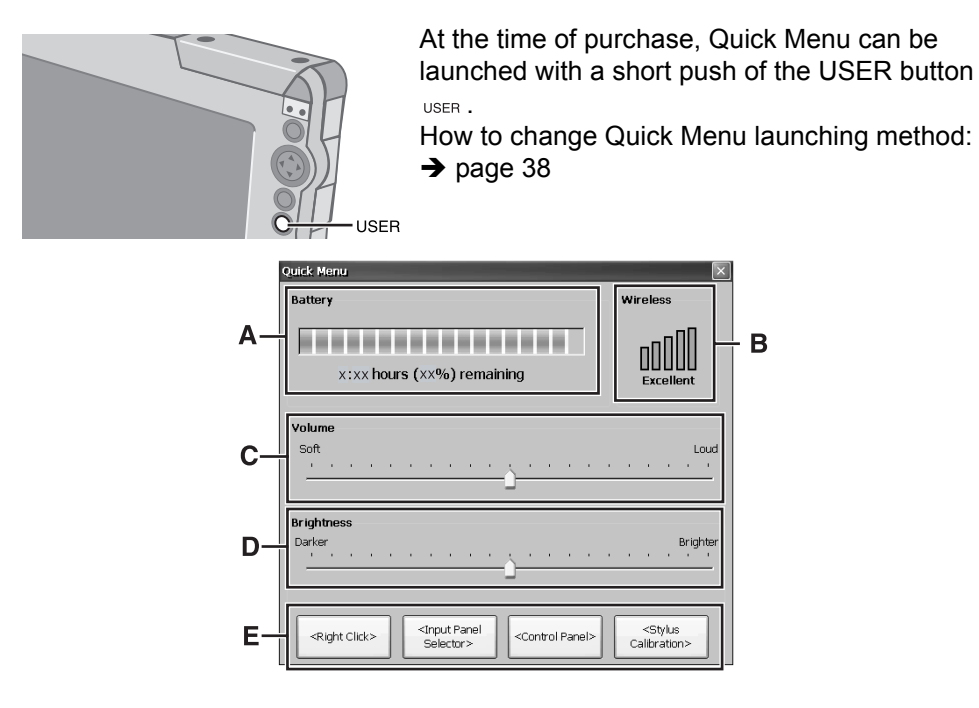

#### **A. Battery**

Display remaining battery level (Same setting for [Power] in Control Panel).

#### **B. Wireless**

Display status of wireless LAN.

#### **C. Volume**

Set and change sound volumes (Same setting for [Volume & Sounds] in Control Panel).

#### **D. Brightness**

Set and change display backlight brightness (Same setting for [Backlight] in Control Panel).

#### **E. Buttons**

Start up frequently used functions and applications.

At the time of purchase, [Right Click]<sup>[\\*1](#page-38-1)</sup>. [Input Panel Selector]  $(\rightarrow)$  [page 42\)](#page-41-0), [Control Panel] ( $\rightarrow$  [page 53\)](#page-52-0) and [Stylus Calibration] are set in Quick Menu.

- <span id="page-38-1"></span>To execute the right click operation:
	- A Tap [Right Click].

You can use the right click once. Each time after this, before using the right  $click$  once, execute step  $(1)$  above. You can also execute the right click operation by pressing the keyboard button or USER button. ( $\rightarrow$  [page 38\)](#page-37-0)

## **Quick Menu**

### **Customizing buttons**

**1** Double-tap on the desktop and then double-tap [Quick Menu]. Panel The [QuickMenu Application Assignment] screen will appear. B In [1. Select Button], tap one button to which the function or application is to be assigned from among the four buttons.  $\circled{3}$  In [2. Assign a Function], tap  $\overline{\downarrow}$ , and then select the function or application to be assigned.  $\odot$  Tap  $\ddot{\odot}$ E Save the above setting.

Refer to step  $9$  of "First-time Operation" ( $\rightarrow$  [page 27\)](#page-26-0).

# <span id="page-40-0"></span>**Software Keyboard**

The Software Keyboard can be displayed on the wireless display, and you can then input characters or symbols by tapping the Software Keyboard.

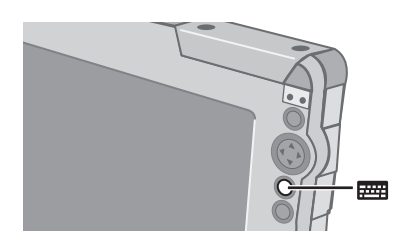

<span id="page-40-1"></span>To show or hide the Software Keyboard (input panel) (at the time of purchase):

 $\bullet$  Press the keyboard button  $\overline{f}$  for less than 2 seconds.

#### **Input methods**

Numeric Keyboard, Full Keyboard and Transcriber can be used.

Numeric Keyboard and Full Keyboard can be selected as either large or small panels.

To use Transcriber, refer to "Transcriber" ( $\rightarrow$  [page 42\)](#page-41-1).

### **Full Keyboard / Numeric Keyboard**

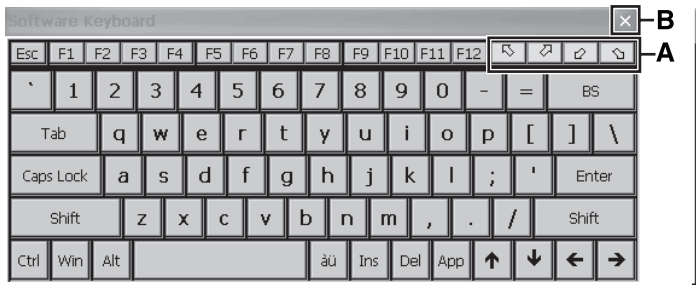

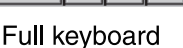

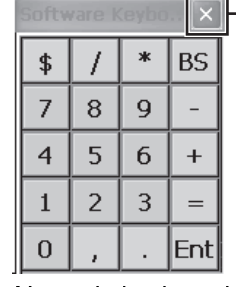

B

Numeric keyboard

**A. The keyboard will move to the four corners of the screen.** 

**B. Close the keyboard.**

#### **To change the input method (and/or panel size):**

At the time of purchase, this wireless display is set to display the Full keyboard (small).

You can change the setting using any of the following methods.

Display Input Panel Selector screen, and then add the check mark to the input method to be changed.

## **Software Keyboard**

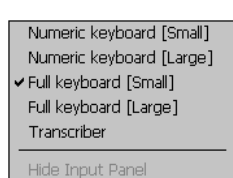

<span id="page-41-0"></span>(At the time of purchase, this wireless display is set to display the Input Panel Selector Screen using the following method.)

- Press the keyboard button for more than 2 seconds.  $\leftrightarrow$  [page 38\)](#page-37-0)
- **Input Panel Selector**
- Press the USER button for less than 2 seconds to launch Quick Menu ( $\rightarrow$  [page 39\)](#page-38-0), and then tap [Input] Panel selector].
- Display the [Keyboard Options] screen and select the input method in the following procedure.
	- A Double-tap [Input Panel] in [Control Panel].
	- 2 In the [Input Panel Properties] screen, select [Keyboard] (A), and then tap [Options] (B).
	- C In the [Keyboard Options] screen, change the input

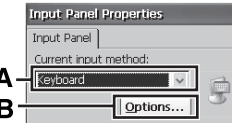

method (and/or panel size), and then tap  $\boxed{0}$ .

$$
4. \text{Tap} \boxed{0.00}
$$

## <span id="page-41-1"></span>**Transcriber**

Transcriber is a function that enables you to input letters, characters or symbols by writing directly on the touchscreen using the stylus.

If the [Transcriber intro] screen is displayed before Transcriber is displayed, tap

**DK** to close the screen.

Transcriber cannot be used if the wireless display is connected to a server using the Microsoft<sup>®</sup> Remote Desktop Connection.

### **To change the input method to Transcriber:**

At the time of purchase, this wireless display is set to display the Full keyboard (small). You can change the setting using any of the following methods.

- $\bullet$  Display Input Panel Selector screen ( $\rightarrow$  above), and then add the check mark for [Transcriber].
- Double-tap [Input Panel] in [Control Panel], select [Transcriber] and tap  $\|$  0K |

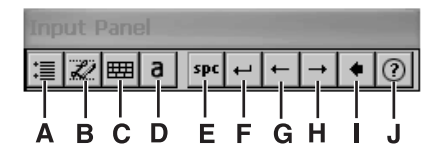

**A. Option settings**

Display the ITranscriber: Options1 screen of Transcriber option settings.  $\left(\rightarrow\right)$  below)

- **B. Change recognition mode** Run hand/block letter (character (alphabet/symbol/numeric)).
- **C. Display symbol input panel** Display the screen for symbol input.
- **D. Change upper/lower/symbol mode**

Change input mode to upper/lower/ symbol mode.

- **E. Space** Input space.
- **F. Line feed** Insert line feed.
- **G. Left move** Move cursor to left.
- **H. Right move** Move cursor to right.
- **I. BS** Backspace (delete one character).
- **J. Help** Display help screen.

## **Option settings**

The following settings can be made by tapping each tab.

### **[Quick Settings] tab**

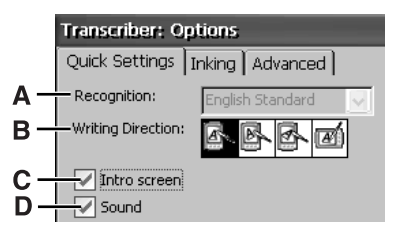

#### **A. Recognition**

Change the language of the recognition engine. (In this wireless display, [English Standard] is set and it cannot be changed.)

#### **B. Writing Direction**

Change the handwriting input direction.

#### **C. Intro screen**

If the check mark is added, the Help screen will be displayed when the Transcriber starts up.

#### **D. Sound**

If the check mark is added, you will hear a sound when the Transcriber starts up. The volume of this sound will be the same as the volume set in Quick Menu  $\rightarrow$  [page 39\)](#page-38-0) or in [Volume & Sounds] in Control Panel.

## **Software Keyboard**

#### **[Inking] tab**

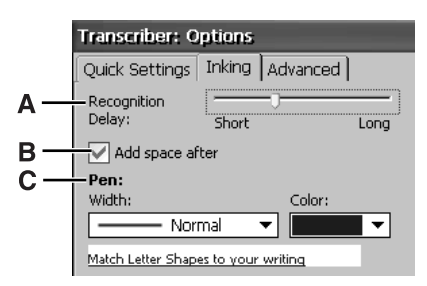

#### **A. Recognition Delay**

Slide the bar to set the time for recognition of handwritten characters.

#### **B. Add space after**

If the check mark is added, when handwritten characters are recog-

#### nized and displayed on the screen, a single space will also be displayed at the end of each character.

#### **C. Pen**

Tap to set the width and color of the ink.

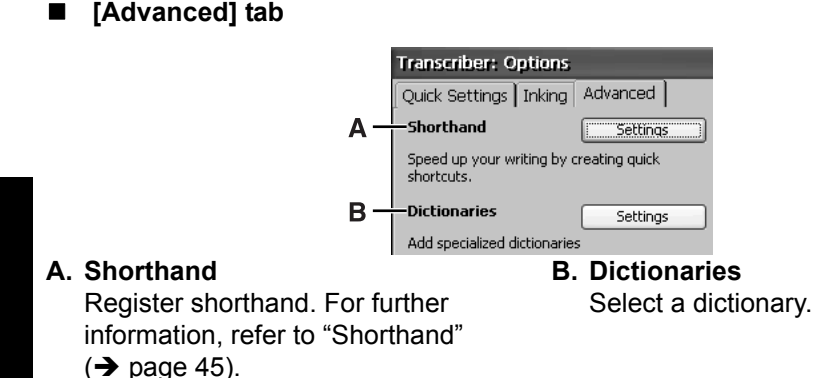

#### <span id="page-44-0"></span>■ **Shorthand**

The following functions can be assigned for handwriting input.

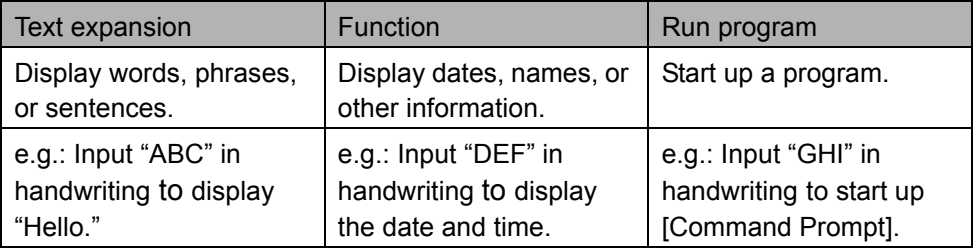

A Tap [Settings] to the right of "Shorthand."

## T

 $\overline{1}$ 

T

2 Tap [Add].

C Select the function that you want to assign, and then tap [Next].

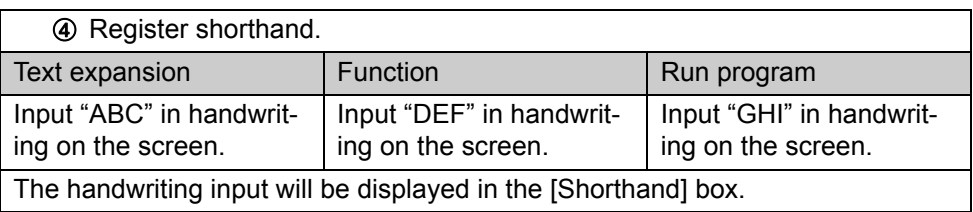

#### I

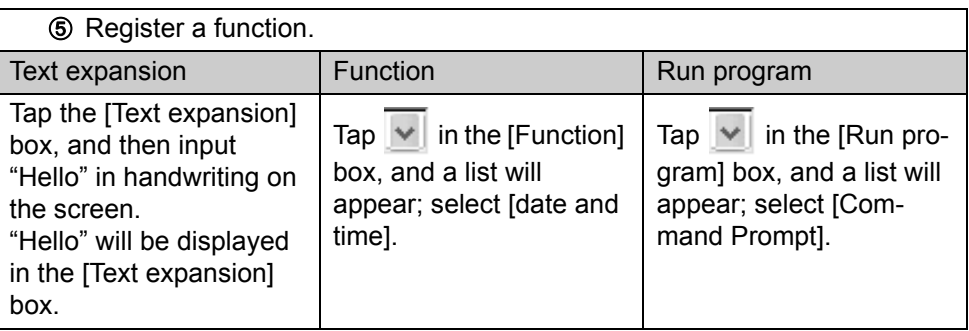

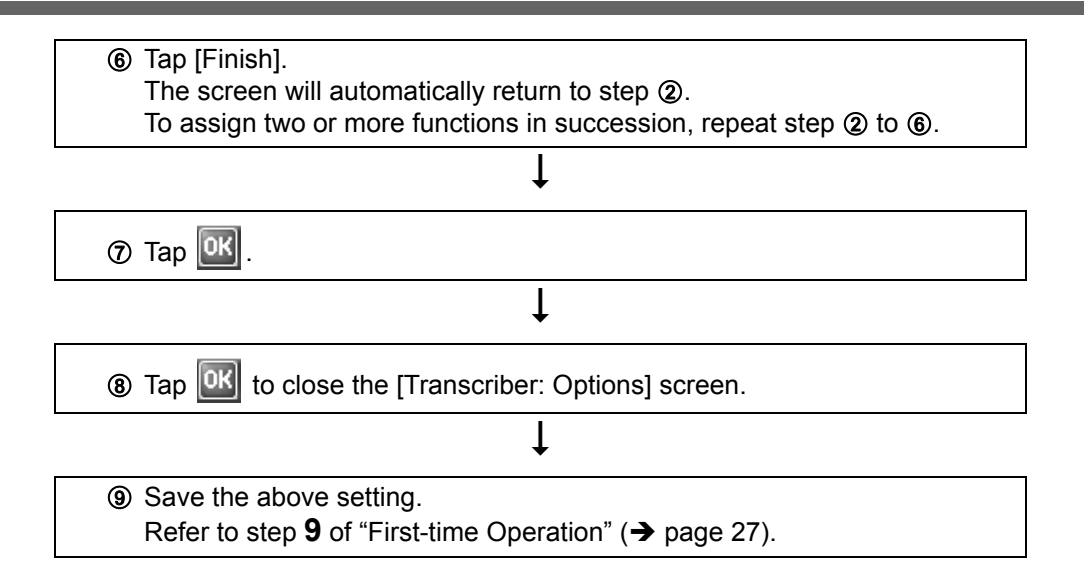

# **Signature Capture**

Signature Capture operates on CF-08, supporting input of signatures in applications running on the connection destination server.

At the time of purchase, this wireless display is not preset to enable startup of Signature Capture. Before using Signature Capture, set the wireless display to enable startup using one of the following methods.

![](_page_46_Picture_166.jpeg)

- $\circled{2}$  Tap [Start] [Run].
- C Input [clipbrd.exe] and then tap [OK]. The [ClipBook viewer] screen will appear.

## **About SD Memory Card**

An SD Memory Card can be used for the following purposes.

- The exchange of data with various devices equipped with an SD Memory Card slot, and so on.
- $\bullet$  Use as a memory card (e.g., use as a storage unit on which files can be written).

## **Inserting/Removing a Card**

**1 Open the SD Memory Card slot cover and confirm the SD Memory Card indicator SD is off.** 

![](_page_47_Picture_7.jpeg)

**2 Insert/Remove a Card.**

#### **To insert the card**

Insert the SD Memory Card until it snaps into place as shown in the illustration.

#### ■ To remove the card

- A Press the card so it comes out of the slot.
- 2 Draw it straight out.

![](_page_47_Picture_14.jpeg)

**3 Close the SD card slot cover.**

# **Bluetooth**

## **To enable Bluetooth**

![](_page_48_Picture_3.jpeg)

**1** Double-tap  $\frac{P}{\text{control}}$  on the desktop.

- **2 Double-tap [Bluetooth Device Properties].**
- **3 Tap the [General] tab, and make the necessary settings.**

![](_page_48_Figure_7.jpeg)

- **A.** Enable Bluetooth Add the check mark for [Enable Bluetooth] to enable Bluetooth.
- **B.** Serial Port / DialUp Network Add the check mark for [Serial Port] or [DialUp Network] to make connections with the serial port or dial-up Network.
- **D.** Automatically enable bluetooth at start-up

When you add the check mark for [Automatically enable bluetooth at start-up], Bluetooth will be enabled when the system is started up.

- **E.** Apply  $\leftrightarrow$  below)
- **C.** Bluetooth Name Set the device name for Bluetooth.

## **4 Tap [Apply] (E) to reflect the settings.**

To make connections with the serial port:  $\rightarrow$  [page 50](#page-49-0) To make connections with the dial-up network:  $\rightarrow$  [page 51](#page-50-0)

#### <span id="page-49-0"></span>■ To make connections with the serial port

Tap the [Serial Port] tab, and make the following procedure.

![](_page_49_Picture_110.jpeg)

- A Turn on the Bluetooth device.
- 2 Tap [Select Device] (A).
	- $\bullet$  If you add the check mark for [Auto Reconnect] (C), the connection will be made automatically when Bluetooth is enabled.
- 3 Tap [Search] (D).
- $\Phi$  Tap the Bluetooth device name you want to connect from the list box (E).
- $\circ$  Tap  $\circ$  (F).
- **6** Tap [Connect] (B).

When the [Enter PIN code] screen appears, enter the pin code, and then tap [OK].

When the connection is active, the [Status] display shows "Connected."

• To terminate the connection

Tap [Disconnect] from the [Serial Port] tab.

When the connection is broken, the [Status] display shows "Not connected."

#### <span id="page-50-0"></span>■ To make connections with the dial-up network

Tap the [DialUp Network] tab, and make the following procedure.

![](_page_50_Picture_2.jpeg)

The setting procedure below may vary depending on the Bluetooth device you are using. (For example, the [Enter PIN code] screen described in step  $\circledA$  may appear multiple times or in a different order.)

For details, refer to the manual that comes with your Bluetooth device.

- A Turn on the Bluetooth device.
- 2 Tap [Select Device] (A).
- C Tap [Search] (D).
- $\overline{a}$  Tap the Bluetooth device name you want to connect from the list box (E).
- $\circ$  Tap  $\circ$  (F).
- **6** Tap [Register] (B).

When the [Enter PIN code] screen appears, enter the pin code, and then tap .

 $\circledR$  Tap  $\mathbb{E}$  (C).

- **(8) Double-tap [Network and Dial-up Connections] in [Control Panel].**
- **9** Double-tap [Make New Connection].
- **10** At the [Make New Connection] screen, tap [Next]. To change the connection name, enter a name in the [Type a name for the connection:] text field, and then tap [Next].
- K At the [Modem] screen, select [Bluetooth Modem on COM7], and then tap [Next].
- $\circledR$  At the [Phone Number] screen, enter the phone number, and tap [Finish].
- M Double-tap [Network and Dial-up Connections] in [Control Panel].

## **Bluetooth**

- (4) Double-tap the connection name created in step (0).
- O At the [Dial-Up Connection] screen, enter the proper User Name, Password, and Domain (G) for the connection destination.

If the phone number entered in step @ does not display correctly at "Phone" (H), such as too many numbers showing, perform the following operation. Tap [Dial Properties] (I). T

![](_page_51_Picture_117.jpeg)

Tap [Dialing Patterns], enter the correct number, and then tap  $\|0\|\|$ .  $\downarrow$ 

 $TaD$   $R$ 

**66 Tap [Connect].** 

When the connection is active, the [My Connection Status] screen shows "Connected."

- To save the above setting, refer to step 9 of "First-time Operation"  $\leftrightarrow$  [page 27](#page-26-0)).
- To terminate the connection, tap [Disconnect].

# <span id="page-52-0"></span>**Control Panel**

In Control Panel, you can see the list of applets that can be used on this wireless display. If you double-tap the icon (or the name), the screen will start up. Explanations for each Control Panel applet can be displayed using the following procedure.

![](_page_52_Figure_2.jpeg)

#### **CAUTION**

After changing settings, if you do not tap  $\| \circ \mathbf{k} \|$ , some settings will not take effect.

### **Maintenance**

## **LCD**

Do not use water when cleaning the panel. Ingredients included in water may leave residue and reduce readability of the screen.

<When cleaning dust/dirt>

Avoid rubbing off dust/dirt with cloth since it may leave scratch on the screen. Sweep dust/dirt with fine brush, then wipe it with "dry" soft cloth used for cleaning glasses.

<When cleaning oily surface>

Apply camera lens cleaner on a soft gauze and clean it with gentle force. Then, wipe with dry soft cloth used for cleaning glasses.

#### **Areas excluding the LCD**

Wipe these areas with a soft cloth, after applying water or detergent diluted with water to the soft cloth and firmly wringing out excess water.

#### **CAUTION**

- $\bullet$  Do not use benzene, thinner, or rubbing alcohol. Doing so may adversely affect the surface, e.g., discoloration. In addition, do not use commercially-available household cleaners and cosmetics, as they may contain components harmful to the surface.
- Do not directly add or spray water or detergent. If liquid enters the inside of the wireless display, it may cause the wireless display to work improperly or be damaged.

Follow the instructions below when a problem has occurred. For a software problem, refer to the software's instruction manual. If the problem persists, contact your technical support office.

#### **Starting Up**

![](_page_54_Picture_180.jpeg)

#### **Display**

![](_page_54_Picture_181.jpeg)

#### **Touchscreen**

![](_page_54_Picture_182.jpeg)

## **Troubleshooting**

#### **Shut Down**

![](_page_55_Picture_176.jpeg)

#### **Sound**

![](_page_55_Picture_177.jpeg)

#### **Wireless Communication**

![](_page_55_Picture_178.jpeg)

#### **Connecting Peripherals**

![](_page_55_Picture_179.jpeg)

![](_page_56_Picture_36.jpeg)

# <span id="page-57-0"></span>**LIMITED USE LICENSE AGREEMENT**

THE SOFTWARE PROGRAM(S) ("PROGRAMS") FURNISHED WITH THIS PANASONIC® PRODUCT ("PRODUCT") ARE LICENSED ONLY TO THE END-USER ("YOU"), AND MAY BE USED BY YOU ONLY IN ACCORDANCE WITH THE LICENSE TERMS DESCRIBED BELOW. YOUR USE OF THE PROGRAMS SHALL BE CONCLUSIVELY DEEMED TO CONSTITUTE YOUR ACCEPTANCE OF THE TERMS OF THIS LICENSE.

Matsushita Electric Industrial Co., Ltd. ("MEI") has developed or otherwise obtained the Programs and hereby licenses their use to you. You assume sole responsibility for the selection of the Product (including the associated Programs) to achieve your intended results, and for the installation, use and results obtained therefrom.

#### **LICENSE**

- A. MEI hereby grants you a personal, non-transferable and non-exclusive right and license to use the Programs in accordance with the terms and conditions stated in this Agreement. You acknowledge that you are receiving only a LIM-ITED LICENSE TO USE the Programs and related documentation and that you shall obtain no title, ownership nor any other rights in or to the Programs and related documentation nor in or to the algorithms, concepts, designs and ideas represented by or incorporated in the Programs and related documentation, all of which title, ownership and rights shall remain with MEI or its suppliers.
- B. You may use the Programs only on the single Product which was accompanied by the Programs.
- C. You and your employees and agents are required to protect the confidentiality of the Programs. You may not distribute or otherwise make the Programs or related documentation available to any third party, by time-sharing or otherwise, without the prior written consent of MEI.
- D. You may not copy or reproduce, or permit to be copied or reproduced, the Programs or related documentation for any purpose, except that you may make one (1) copy of the Programs for backup purposes only in support of your use of the Programs on the single Product which was accompanied by the Programs. You shall not modify, or attempt to modify, the Programs.
- E. You may transfer the Programs and license them to another party only in connection with your transfer of the single Product which was accompanied by the Programs to such other party. At the time of such a transfer, you must also transfer all copies, whether in printed or machine readable form, of every Program, and the related documentation, to the same party or destroy any such copies not so transferred.

F. You may not remove any copyright, trademark or other notice or product identification from the Programs and you must reproduce and include any such notice or product identification on any copy of any Program.

YOU MAY NOT REVERSE ASSEMBLE, REVERSE COMPILE, OR MECHANI-CALLY OR ELECTRONICALLY TRACE THE PROGRAMS, OR ANY COPY THEREOF, IN WHOLE OR IN PART.

YOU MAY NOT USE, COPY, MODIFY, ALTER, OR TRANSFER THE PRO-GRAMS OR ANY COPY THEREOF, IN WHOLE OR IN PART, EXCEPT AS EXPRESSLY PROVIDED IN THE LICENSE.

IF YOU TRANSFER POSSESSION OF ANY COPY OF ANY PROGRAM TO ANOTHER PARTY, EXCEPT AS PERMITTED IN PARAGRAPH E ABOVE, YOUR LICENSE IS AUTOMATICALLY TERMINATED.

#### **TERM**

This license is effective only for so long as you own or lease the Product, unless earlier terminated. You may terminate this license at any time by destroying, at your expense, the Programs and related documentation together with all copies thereof in any form. This license will also terminate effective immediately upon occurrence of the conditions thereof set forth elsewhere in this Agreement, or if you fail to comply with any term or condition contained herein. Upon any such termination, you agree to destroy, at your expense, the Programs and related documentation together with all copies thereof in any form.

YOU ACKNOWLEDGE THAT YOU HAVE READ THIS AGREEMENT, UNDER-STAND IT AND AGREE TO BE BOUND BY ITS TERMS AND CONDITIONS. YOU FURTHER AGREE THAT IT IS THE COMPLETE AND EXCLUSIVE STATE-MENT OF THE AGREEMENT BETWEEN US, WHICH SUPERSEDES ANY PRO-POSAL OR PRIOR AGREEMENT, ORAL OR WRITTEN, AND ANY OTHER COMMUNICATIONS BETWEEN US, RELATING TO THE SUBJECT MATTER OF THIS AGREEMENT.

# **Contrat de licence d'usage limité**

Le(s) logiciel(s) (les "Logiciels") fournis avec ce produit Panasonic<sup>®</sup> (le "Produit") sont exclusivement concédés en licence à l'utilisateur ultime ("vous"), et ils ne peuvent être utilisés que conformément aux clauses contractuelles cidessous. En utilisant les logiciels, vous vous engagez de manière définitive à respecter les termes, clauses et conditions

des présentes.

Matsushita Electric Industrial Co., Ltd. ("MEI") a mis au point ou obtenu les Logiciels et vous en concède l'utilisation par les présentes. Vous assumez l'entière responsabilité du choix de ce Produit (y compris des Logiciels associés) pour obtenir les résultats escomptés, ainsi que de l'installation, de l'utilisation et des résultats obtenus.

#### **Licence**

- A. MEI vous octroie par les présentes le droit et la licence personnels, non cessibles et non exclusifs d'utiliser les Logiciels conformément aux termes, clauses et conditions de ce contrat. Vous reconnaissez ne recevoir qu'un droit limité d'utiliser les Logiciels et la documentation les accompagnant et vous vous engagez à n'obtenir aucun droit de titre, propriété ni aucun autre droit vis-à-vis des Logiciels et de la documentation les accompagnant ni vis-à-vis des algorithmes, concepts, dessins, configurations et idées représentés par ou incorporés dans les Logiciels et la documentation les accompagnant, dont les titres, la propriété et les droits resteront tous à MEI ou à leurs propriétaires.
- B. Vous ne pouvez utiliser les Logiciels que sur le Produit unique qui est accompagné par les Logiciels.
- C. Vous et vos employés ou agents êtes requis de protéger la confidentialité des Logiciels. Vous ne pouvez ni distribuer ni mettre les Logiciels et la documentation les accompagnant à la disposition d'un tiers, par partage de temps ou de quelque autre manière que ce soit, sans l'autorisation écrite préalable de MEI.
- D. Vous ne pouvez ni copier ni reproduire ni permettre la copie ni la reproduction des Logiciels ni de la documentation les accompagnant pour quelque fin que ce soit, à l'exception d'une (1) copie des Logiciels à des fins de sauvegarde uniquement pour soutenir votre utilisation des Logiciels sur le Produit unique qui est accompagné par les Logiciels. Vous ne pouvez ni modifier ni tenter de modifier les Logiciels.
- E. Vous ne pouvez céder les Logiciels et en octroyer la licence à une autre partie qu'en rapport avec votre cession du Produit unique qui est accompagné par les Logiciels à cette autre partie. Au moment de cette cession, vous devez céder également toutes les copies, que ce soit sous forme imprimée ou lisible par la

machine, de tous les Logiciels ainsi que de la documentation les accompagnant, à la même partie ou détruire les copies non cédées.

F. Vous ne pouvez retirer aucune marque de droits d'auteur, marque de commerce ou autre ni aucune identification de produit des Logiciels et vous devez reproduire et inclure toutes ces notices ou identifications de produit sur toutes les copies des Logiciels.

Vous ne pouvez assembler en sens inverse, compiler en sens inverse ni retracer les Logiciels ni aucune de leurs copies, de façon électronique ou mécanique, en tout ou en partie.

Vous ne pouvez utiliser, copier, modifier, altérer ni céder les Logiciels ni aucune de leurs copies, en tout ou en partie, à l'exception de ce qui est expressément stipulé dans ce contrat.

Si vous cédez la possession de toute copie ou de tout Logiciel à une autre partie, à l'exception de ce qui est autorisé au paragraphe E ci-dessus, votre licence est automatiquement résiliée.

#### **Termes, clauses et conditions**

Cette licence n'est effective que pour la durée de possession ou de crédit-bail du Produit, à moins d'une résiliation antérieure. Vous pouvez résilier cette licence à tout moment en détruisant, à vos frais, les Logiciels et la documentation les accompagnant avec toutes leurs copies, sous quelque forme que ce soit. Cette licence sera également résiliée, avec application immédiate, si les conditions de résiliation définies ailleurs dans ce contrat se sont réalisées ou si vous ne respectez pas les termes, clauses et conditions qui y sont contenues. Au moment de la résiliation, vous acceptez de détruire, à vos frais, les Logiciels et la documentation les accompagnant avec toutes leurs copies, sous quelque forme que ce soit.

Vous reconnaissez avoir lu ce contrat, en avoir compris toute la substance et avoir accepté de respecter ses termes, clauses et conditions. Vous reconnaissez en outre qu'ils sont la description complète et exclusive du contrat conclu entre nous, contrat qui remplace et annule toute proposition ou contrat précédent, écrit ou oral, et toute autre communication entre nous, relativement à l'objet du présent contrat.

# **Specifications**

### **Main Specifications**

![](_page_61_Picture_225.jpeg)

![](_page_62_Picture_158.jpeg)

<span id="page-62-2"></span> $*1$  This slot does not support the MultiMedia card. Operation has been confirmed for Panasonic SD Memory Cards with up to 2 GB capacity.

- <span id="page-62-3"></span> $*2$  Theoretical value and not the actual speed. The transfer rate does not become higher even if you use a card that supports the higher transfer rate.
- <span id="page-62-4"></span>\*3 <Only for North America> The AC adaptor is compatible with power sources up to 240 V AC adaptor. The wireless display is supplied with a 125 V AC compatible AC cord.
- <span id="page-62-5"></span>\*4 Varies depending on the usage conditions.
- <span id="page-62-8"></span>\*5 Measured using BatteryMark™ Version 4.0.1 (LCD brightness: Maximum - Minimum)
- <span id="page-62-9"></span> $*6$  Measured using MobileMark™ 2002 (LCD brightness: 150 cd/m<sup>2</sup>)
- <span id="page-62-6"></span> $*7$  Approx. 0.9 W when the battery pack is fully charged (or not being charged) and the wireless display is OFF.
- <span id="page-62-7"></span>\*8 Rated power consumption

#### <span id="page-62-0"></span>**Wireless LAN**

![](_page_62_Picture_159.jpeg)

<span id="page-62-10"></span>These are speeds specified in IEEE802.11b standards. Actual speeds may differ.

#### <span id="page-62-1"></span>**Bluetooth™**

![](_page_62_Picture_160.jpeg)

# **LIMITED WARRANTY**

## **For U.S.A.**

#### **PANASONIC PERSONAL COMPUTER AND PERIPHERALS LIMITED WARRANTY**

Panasonic Computer Solutions Company (referred to as "Panasonic") will repair this product (other than software, which is covered by a separate warranty) with new or rebuilt parts, free of charge in the U.S.A. for three (3) years from the date of original purchase in the event of a defect in materials or workmanship. This warranty includes the AC adaptor but excludes the batteries and all other options and accessories which are covered for a period of one (1) year from the date of purchase.

This warranty is extended solely to the original purchaser. A purchase receipt or other proof of date of original purchase will be required before warranty performance is rendered.

This warranty only covers failures due to defects in materials or workmanship which occur during normal use. It does not cover damage which occurs in shipment or failures which are caused by products not supplied by Panasonic, or failures which result from alteration, accident, misuse, introduction of liquid or other foreign matter into the unit, abuse, neglect, installation, maladjustment of consumer controls, improper maintenance, modification or service by anyone other than a Factory Service Center or authorized Panasonic Service Dealer, or damage that is attributable to acts of God.

#### **Limits and Exclusions:**

There are no other express warranties except as listed below.

PANASONIC SHALL NOT BE LIABLE FOR LOSS OF DATA OR OTHER INCIDENTAL OR CONSEQUENTIAL DAMAGES RESULTING FROM THE USE OF THIS PRODUCT, OR ARISING OUT OF ANY BREACH OF THIS WARRANTY. ALL EXPRESS AND IMPLIED WARRANTIES, INCLUDING THE WARRANTIES OF MERCHANTABILITY AND FITNESS FOR A PARTICULAR PURPOSE ARE LIMITED TO THE APPLICABLE WARRANTY PERIOD SET FORTH ABOVE. Some states do not allow the exclusion or limitation of incidental or consequential damages, or limitations on how long an implied warranty lasts, so the above limitations or exclusions may not apply to you.

This limited warranty gives you specific legal rights, and you may also have other rights which vary from state to state. If a problem with your product develops during or after the warranty period, you may contact our representatives at 1-800-LAPTOP5. If the problem is not handled to your satisfaction, then write to the Consumer Affairs Division at the address indicated on the next page.

#### **SOFTWARE LIMITED WARRANTY**

Panasonic Computer Solutions Company (referred to as "Panasonic") warrants to you only that the disk(s) or other media on which the Programs are furnished will be free from defects in materials and workmanship under normal use for a period of sixty (60) days from the date of delivery thereof to you, as evidenced by your purchase receipt.

This is the only warranty Panasonic makes to you. Panasonic does not warrant that the functions contained in the Programs will meet your requirements or that the operation of the Programs will be uninterrupted or error free.

Panasonic's entire liability, and your exclusive remedy under this warranty shall be limited to the replacement, in the United States, of any defective disk or other media which is returned to Panasonic's Authorized Service Center, together with a copy of the purchase receipt. within the aforesaid warranty period.

Anything in the foregoing to the contrary notwithstanding, Panasonic shall have no obligation for any defects in the disk(s) or other media on which the Programs are furnished resulting from your storage thereof, or for defects that have been caused by operation of the disk(s) or other media otherwise than on the Product or in environmental conditions other than those specified by Panasonic by alteration, accident, misuse, abuse, neglect, mishandling, misapplication, installation, maladjustment of consumer controls, improper maintenance, modification of damage that is attributable to acts of God. In addition, Panasonic shall have no obligation for any defects in the disk(s) or other media if you have modified, or attempted to modify any Program.

DURATION OF IMPLIED WARRANTIES, IF ANY, IS LIMITED TO SIXTY (60) DAYS.

PANASONIC ASSUMES NO RISK OF AND SHALL NOT IN ANY CASE BE LIABLE FOR ANY DAMAGES, INCLUDING, WITHOUT LIMITATION, ANY SPECIAL, INCIDENTAL, CONSEQUENTIAL, OR PUNITIVE DAMAGES ARISING FROM BREACH OF WARRANTY OR CONTRACT, NEGLIGENCE OR ANY OTHER LEGAL THEORY, INCLUDING, WITH-OUT LIMITATION LOSS OF GOODWILL, PROFITS OR REVENUE, LOSS OF USE OF THE PROGRAMS OR PRODUCTS OR ANY ASSOCIATED EQUIPMENT, COST OF CAP-ITAL, COST OF ANY SUBSTITUTE EQUIPMENT, FACILITIES, SERVICES, DOWNTIME COSTS, OR CLAIMS OF ANY PARTY DEALING WITH YOU FOR SUCH DAMAGES.

Some states do not allow the exclusion or limitation of incidental or consequential damages, or limitations on how long an implied warranty lasts, so the above limitations or exclusions may not apply to you.

This limited warranty gives you specific legal rights, and you may also have other rights which vary from state to state.

This Limited Warranty will be governed by the laws the State of New York, without regard to its conflict-of-laws rules.

\* \* \*

To obtain service or technical assistance within the continental U.S.A. and Alaska.

#### DIAL TOLL FREE: 1-800-LAPTOP5

Correspondence requesting product information should be sent to: Panasonic Computer Solutions Company 50 Meadowlands Parkway, Panazip 2F-5, Secaucus, NJ 07094

## **For Canada**

#### **PANASONIC COMPUTER AND PERIPHERALS LIMITED WARRANTY**

**Coverage –** Panasonic Canada Inc. ("PCI") warrants to you, the first end user customer, this computer product (excluding software media), when purchased from PCI or from a PCI authorized reseller, to be free from defects in materials and workmanship under normal use, subject to the terms set forth below, during the period of warranty coverage specified.

![](_page_65_Picture_152.jpeg)

**Remedy –** In the event of a warranty claim, contact PCI's representatives within the applicable warranty period, identifying the nature of the defect claimed, at 1-800-668-8386 between 9:00 A.M. and 5:00 P.M., Eastern Time Zone, Mon. – Fri. (excluding holidays) for instructions on how to obtain service. A purchase receipt or other proof of date of original purchase is required before warranty service is performed. Defective parts covered by this Limited Warranty will be repaired or replaced with new or comparable rebuilt parts on an exchange basis. Warranty replacement or repair is subject to the terms of this Limited Warranty for the balance of the original period of warranty coverage.

**No Coverage –** This Limited Warranty does not cover products purchased outside Canada. Neither does it cover damage to, failure of, or defects in a product or accessory through mishandling, improper installation, abnormal use, misuse, neglect, accident, introduction of liquid or other foreign matter into the product, alteration or servicing by anyone not authorized by PCI, or act of God.

#### **IF YOU SHIP THE PRODUCT FOR WARRANTY SERVICE**

Carefully pack the product, preferably in the original carton. Include details of defect claimed and proof of date of original purchase. No liability is assumed for loss or damage to the product while in transit, if you chose your own transportation carrier.

#### **SOFTWARE MEDIA LIMITED WARRANTY**

**Coverage –** Panasonic Canada Inc. ("PCI") warrants to you, the first end user customer, that the disk(s) or other media on which software program(s) is/are supplied will be free from defects in materials and workmanship under normal use in Canada for a period of sixty (60) days from date of receipt as evidenced by your purchase receipt for your Panasonic Computer product.

THIS IS THE ONLY WARRANTY THAT PCI MAKES RESPECTING THE SOFTWARE MEDIA. PCI does not warrant the software. Please refer to the software licensor's written warranty (accompanying the copy of the software) for any software warranty claim.

**Claim Procedure –** In the event of a defect in material or workmanship in the media during the sixty (60) day warranty period, and you return it, transportation costs prepaid, to Panasonic Canada Inc., Computer Products Marketing, at the above address, within the warranty period, together with a copy of your purchase receipt, and an explanation of the suspected defect, PCI will replace in Canada the defective disk(s) or other media.

**Remedy –** PCI's entire liability, and your only remedy for any breach of this software media warranty is limited to replacement of the media only. It does not cover any other damages, including, but not limited to, loss of use or profit loss, or special, indirect or consequential damages, or other claims, whether or not of similar character.

**No Coverage –** This limited warranty does not apply if the disk(s) or other media has been used in other than a Panasonic product, or in environmental conditions other than those specified by PCI or the manufacturer, or if subjected to misuse, neglect, mishandling, modification or attempted modification of the program, or if damaged by accident or act of God. PCI is not responsible for damage to or loss of any program, data or removable storage media.

#### **GENERAL**

NO OTHER WARRANTIES – PCI DISCLAIMS ALL OTHER WARRANTIES, EITHER EXPRESS OR IMPLIED, INCLUDING, BUT NOT LIMITED TO, IMPLIED WARRANTIES OF MERCHANTABILITY AND FITNESS FOR A PARTICULAR PURPOSE, WITH RESPECT TO THE SOFTWARE, SOFTWARE MEDIA, COMPUTER PRODUCT, OPTIONS AND ACCESSORIES.

NO LIABILITY FOR CONSEQUENTIAL DAMAGES – IN NO EVENT SHALL PCI BE LIA-BLE FOR ANY SPECIAL, INDIRECT OR CONSEQUENTIAL DAMAGES ARISING FROM ANY BREACH OF THE LIMITED WARRANTIES SET OUT IN THIS DOCUMENT, OR FROM THE USE OF THE COMPUTER PRODUCT, INCLUDING, WITHOUT LIMITATION, LOSS OF DATA, BUSINESS, PROFIT OR GOODWILL.

IN ANY EVENT, PCI'S MAXIMUM LIABILITY FOR ANY BREACH SHALL NOT EXCEED THE AMOUNT ACTUALLY PAID BY YOU FOR THE COMPUTER PRODUCT. NO ACTION, REGARDLESS OF ITS BASIS, MAY BE BEGUN AGAINST PCI MORE THAN TWO (2) YEARS AFTER THE CAUSE OF ACTION AROSE.

**Statutory Warranties –** Some jurisdictions do not allow these limitations or exclusions, so they may not apply to you.

**Panasonic Computer Solutions Company** 50 Meadowlands Parkway, Panazip 2F-5, Secaucus, NJ 07094

**Panasonic Canada Inc.** 5770 Ambler Drive Mississauga, Ontario L4W 2T3

Importer's name & address pursuant to the EU GPSD directive 2001/95/EC/Art.5 **Panasonic Computer Products Europe, Panasonic Marketing Europe GmbH** Hagenauer Straße 43 65203 Wiesbaden Germany

© 2006 Matsushita Electric Industrial Co., Ltd. All Rights Reserved. Printed in Japan FJ0406-0

![](_page_67_Picture_4.jpeg)

DFQX5591ZA

Free Manuals Download Website [http://myh66.com](http://myh66.com/) [http://usermanuals.us](http://usermanuals.us/) [http://www.somanuals.com](http://www.somanuals.com/) [http://www.4manuals.cc](http://www.4manuals.cc/) [http://www.manual-lib.com](http://www.manual-lib.com/) [http://www.404manual.com](http://www.404manual.com/) [http://www.luxmanual.com](http://www.luxmanual.com/) [http://aubethermostatmanual.com](http://aubethermostatmanual.com/) Golf course search by state [http://golfingnear.com](http://www.golfingnear.com/)

Email search by domain

[http://emailbydomain.com](http://emailbydomain.com/) Auto manuals search

[http://auto.somanuals.com](http://auto.somanuals.com/) TV manuals search

[http://tv.somanuals.com](http://tv.somanuals.com/)